# **RACAL INSTRUMENTS 1258 100 MHz SWITCHING MATRIX**

**PUBLICATION NO. 980881** 

EADS North America Defense Test and Services, Inc. 4 Goodyear, Irvine, CA 92618 Tel: (800) 722-2528, (949) 859-8999; Fax: (949) 859-7139

> info@eads-nadefense.com sales@eads-nadefense.com helpdesk@eads-nadefense.com http://www.eads-nadefense.com

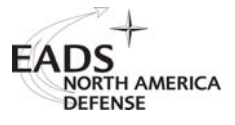

### **PUBLICATION DATE: February 08, 2005**

Copyright 2003 by EADS North America Defense Test and Services, Inc. Printed in the United States of America. All rights reserved. This book or parts thereof may not be reproduced in any form without written permission of the publisher.

### **THANK YOU FOR PURCHASING THIS EADS NORTH AMERICA DEFENSE TEST AND SERVICES PRODUCT**

For this product, or any other EADS North America Defense Test and Services, Inc. product that incorporates software drivers, you may access our web site to verify and/or download the latest driver versions. The web address for driver downloads is:

http://www.eads-nadefense.com/downloads

If you have any questions about software driver downloads or our privacy policy, please contact us at

info@eads-nadefense.com

### **WARRANTY STATEMENT**

All EADS North America Defense Test and Services, Inc. products are designed and manufactured to exacting standards and in full conformance to EADS ISO 9001:2000 processes.

This warranty does not apply to defects resulting from any modification(s) of any product or part without EADS North America Defense Test and Services, Inc. express written consent, or misuse of any product or part. The warranty also does not apply to fuses, software, non-rechargeable batteries, damage from battery leakage, or problems arising from normal wear, such as mechanical relay life, or failure to follow instructions.

This warranty is in lieu of all other warranties, expressed or implied, including any implied warranty of merchantability or fitness for a particular use. The remedies provided herein are buyer's sole and exclusive remedies.

For the specific terms of your standard warranty, or optional extended warranty or service agreement, contact your EADS North America Defense Test and Services, Inc. customer service advisor. Please have the following information available to facilitate service.

- 1. Product serial number
- 2. Product model number
- 3. Your company and contact information

You may contact your customer service advisor by:

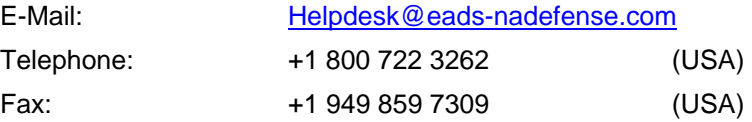

### **RETURN of PRODUCT**

Authorization is required from EADS North America Defense Test and Services, Inc. before you send us your product for service or calibration. Call or contact the Customer Support Department at 1-800-722-3262 or 1- 949-859-8999 or via fax at 1-949-859-7139. We can be reached at: helpdesk@eads-nadefense.com.

### **PROPRIETARY NOTICE**

This document and the technical data herein disclosed, are proprietary to EADS North America Defense Test and Services, Inc., and shall not, without express written permission of EADS North America Defense Test and Services, Inc., be used, in whole or in part to solicit quotations from a competitive source or used for manufacture by anyone other than EADS North America Defense Test and Services, Inc. The information herein has been developed at private expense, and may only be used for operation and maintenance reference purposes or for purposes of engineering evaluation and incorporation into technical specifications and other documents which specify procurement of products from EADS North America Defense Test and Services, Inc.

### **DISCLAIMER**

Buyer acknowledges and agrees that it is responsible for the operation of the goods purchased and should ensure that they are used properly and in accordance with this handbook and any other instructions provided by Seller. EADS North America Defense Test and Services, Inc. products are not specifically designed, manufactured or intended to be used as parts, assemblies or components in planning, construction, maintenance or operation of a nuclear facility, or in life support or safety critical applications in which the failure of the EADS North America Defense Test and Services, Inc. product could create a situation where personal injury or death could occur. Should Buyer purchase EADS North America Defense Test and Services, Inc. product for such unintended application, Buyer shall indemnify and hold EADS North America Defense Test and Services, Inc., its officers, employees, subsidiaries, affiliates and distributors harmless against all claims arising out of a claim for personal injury or death associated with such unintended use.

# **FOR YOUR SAFETY**

Before undertaking any troubleshooting, maintenance or exploratory procedure, read carefully the **WARNINGS** and **CAUTION** notices.

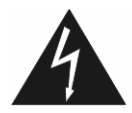

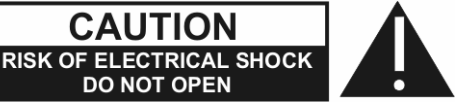

This equipment contains voltage hazardous to human life and safety, and is capable of inflicting personal injury.

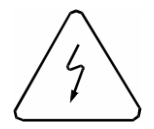

If this instrument is to be powered from the AC line (mains) through an autotransformer, ensure the common connector is connected to the neutral (earth pole) of the power supply.

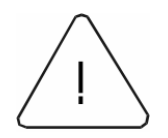

Before operating the unit, ensure the conductor (green wire) is connected to the ground (earth) conductor of the power outlet. Do not use a two-conductor extension cord or a three-prong/two-prong adapter. This will defeat the protective feature of the third conductor in the power cord.

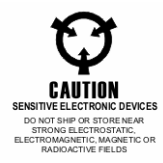

Maintenance and calibration procedures sometimes call for operation of the unit with power applied and protective covers removed. Read the procedures and heed warnings to avoid "live" circuit points.

Before operating this instrument:

- 1. Ensure the proper fuse is in place for the power source to operate.
- 2. Ensure all other devices connected to or in proximity to this instrument are properly grounded or connected to the protective third-wire earth ground.

If the instrument:

- fails to operate satisfactorily
- shows visible damage
- has been stored under unfavorable conditions
- has sustained stress

Do not operate until, performance is checked by qualified personnel.

# **Racal Instruments**

# **CE Declaration of Conformity**

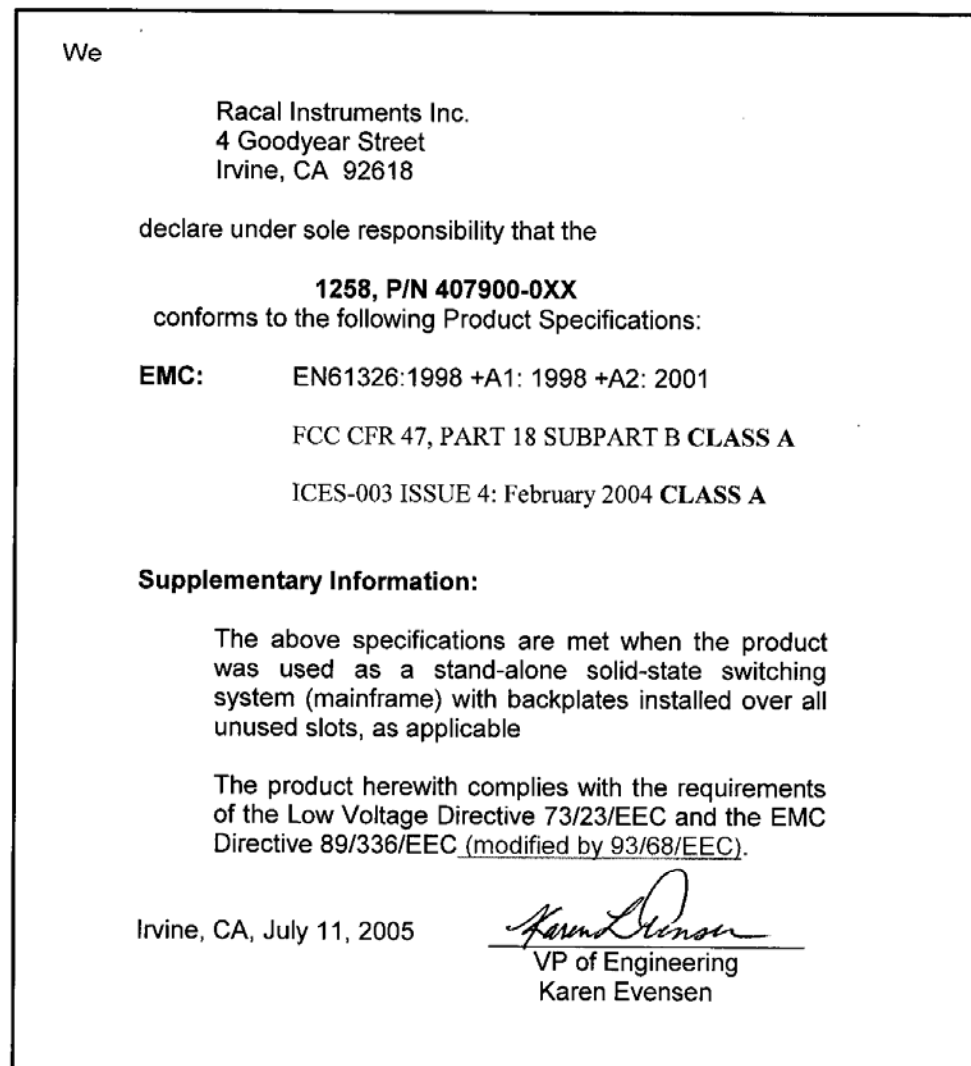

 $^\star$ 

 $\begin{array}{c} \end{array}$ 

This page was left intentionally blank.

### **Table of Contents**

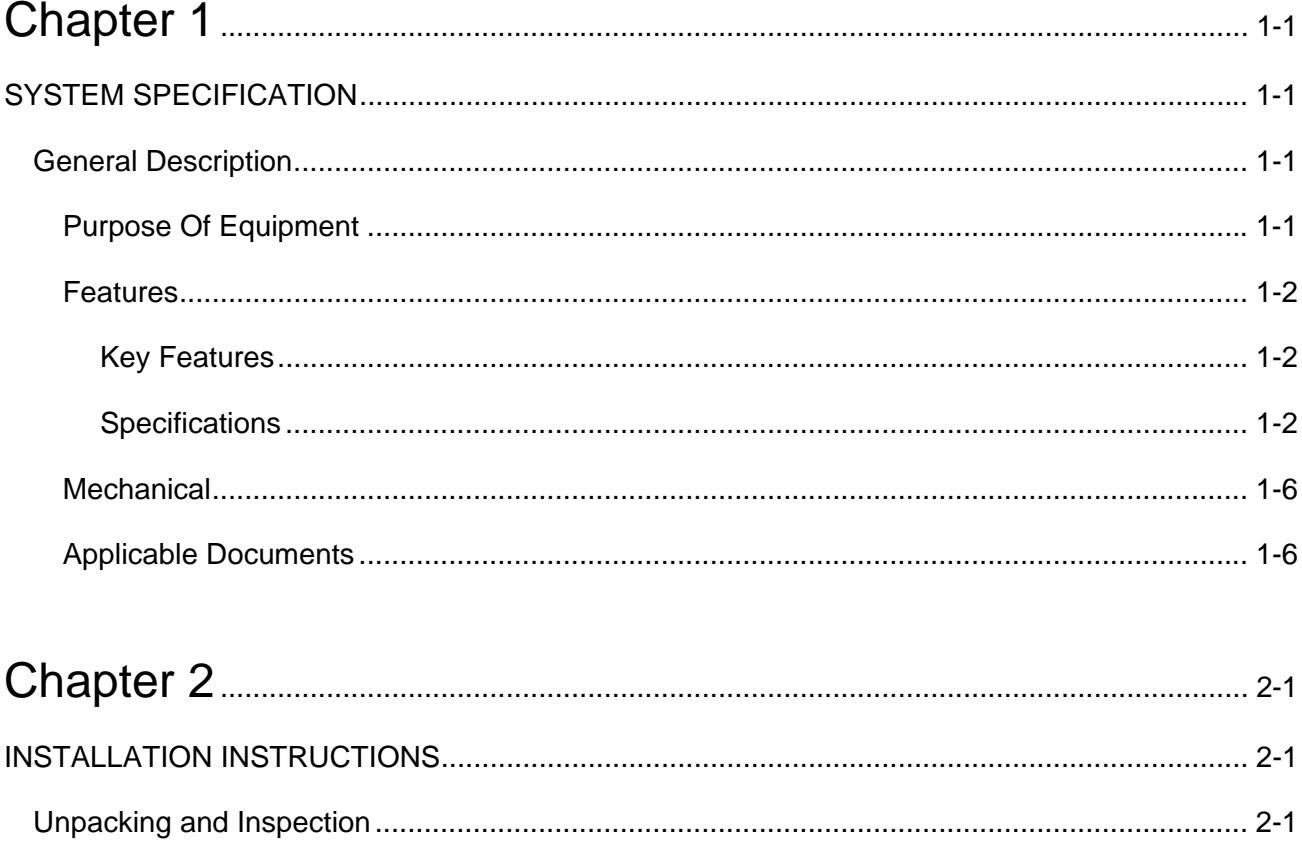

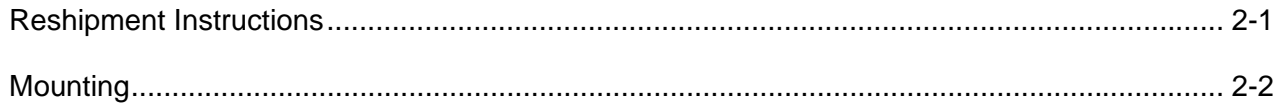

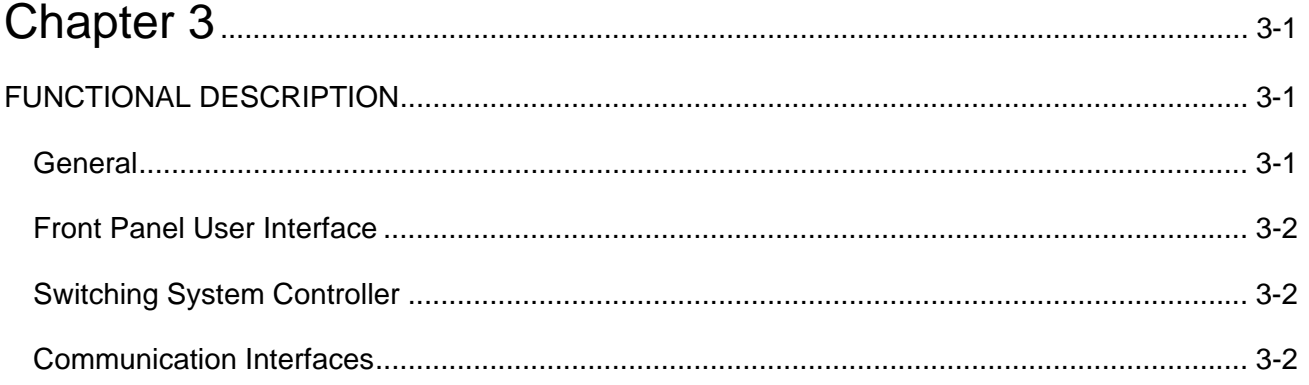

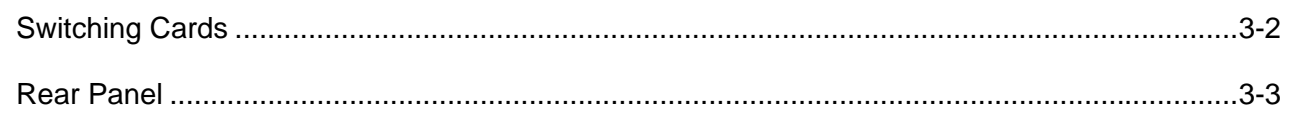

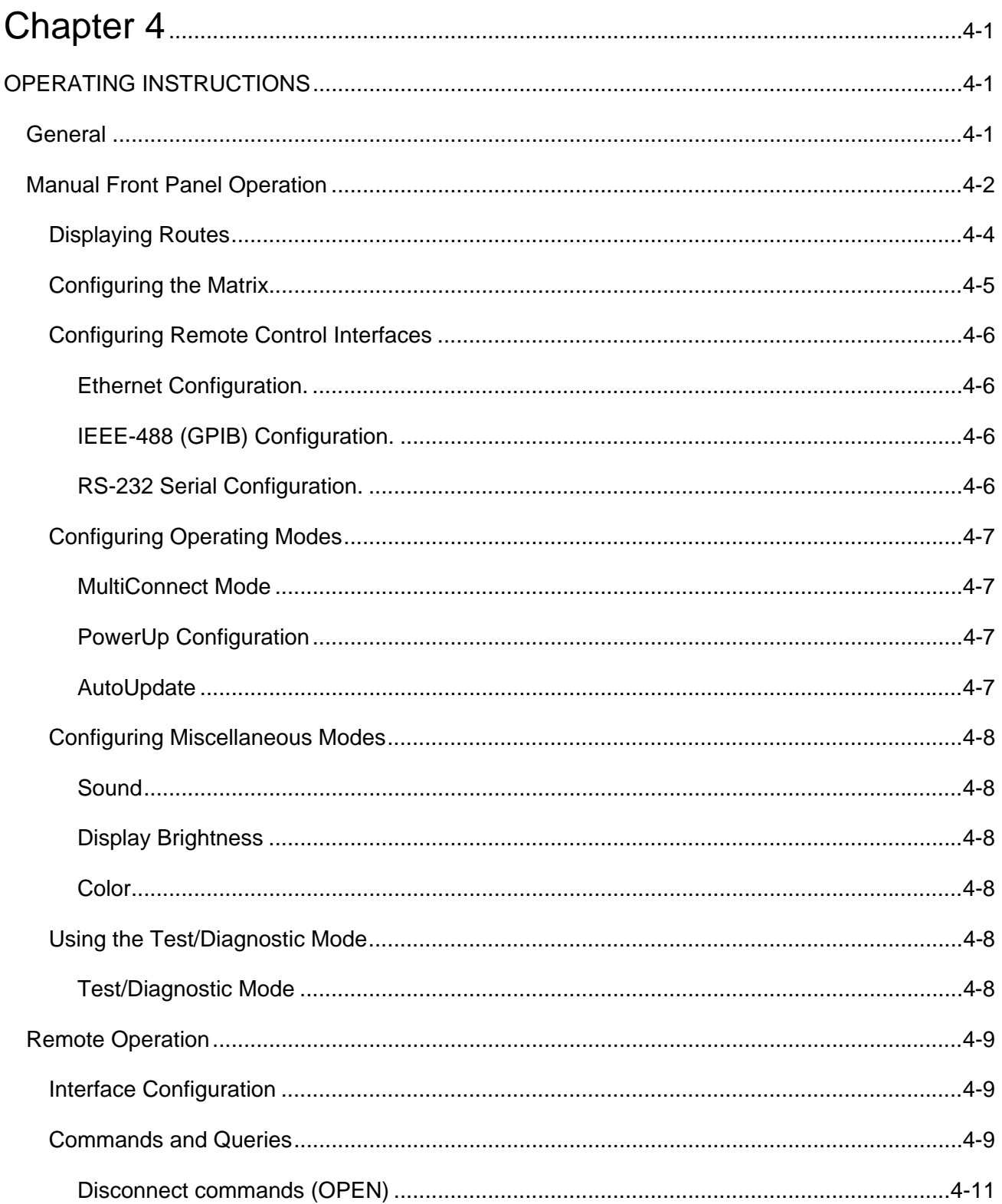

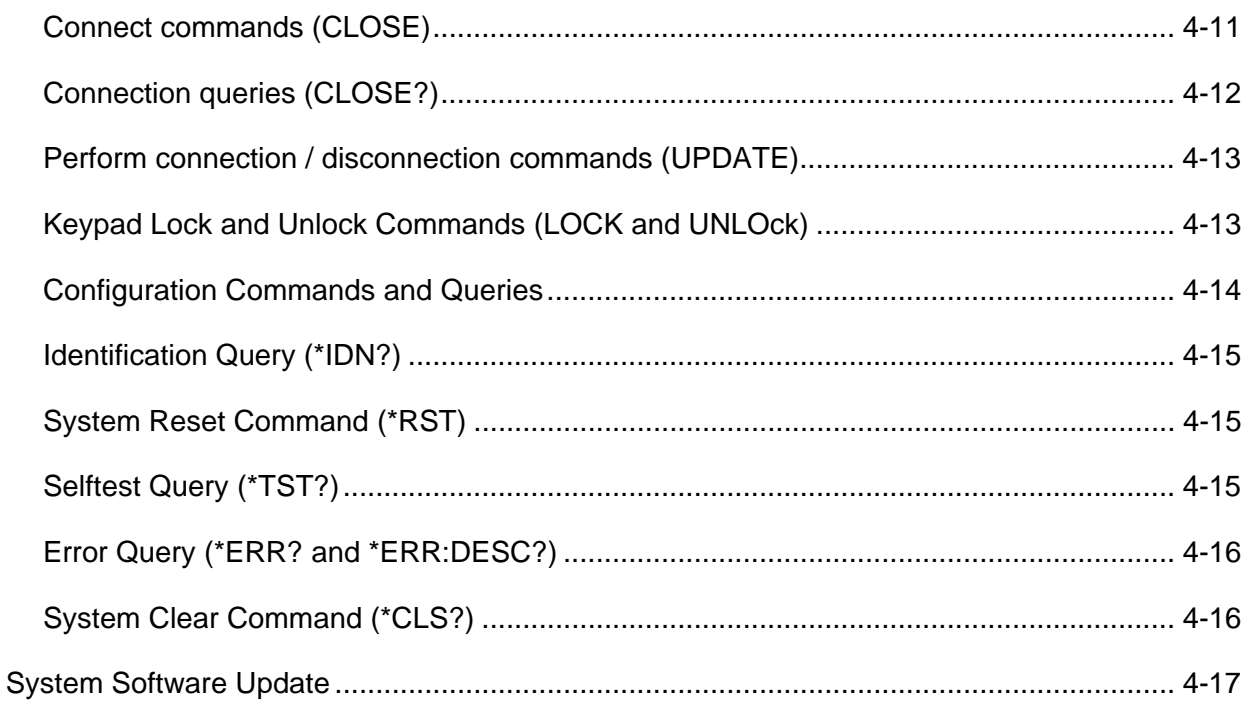

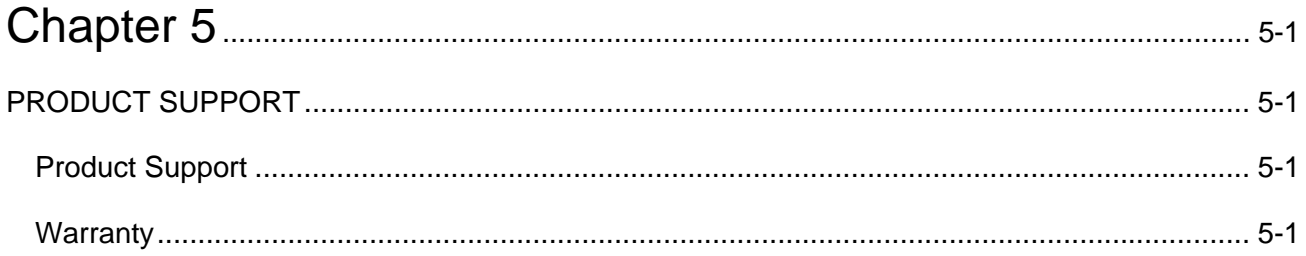

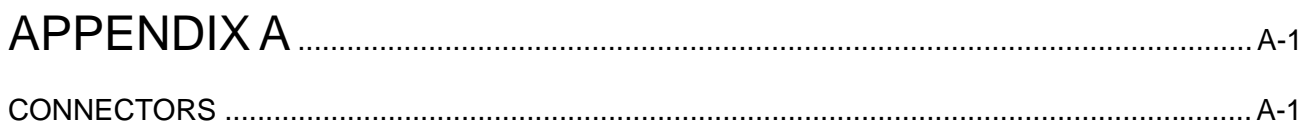

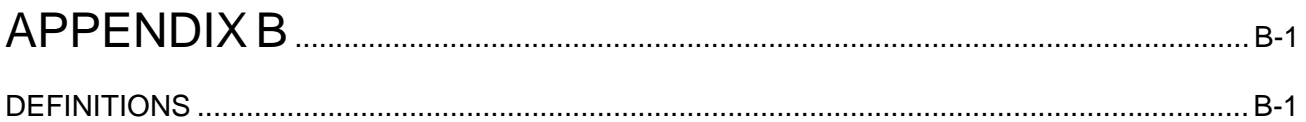

### **List of Figures**

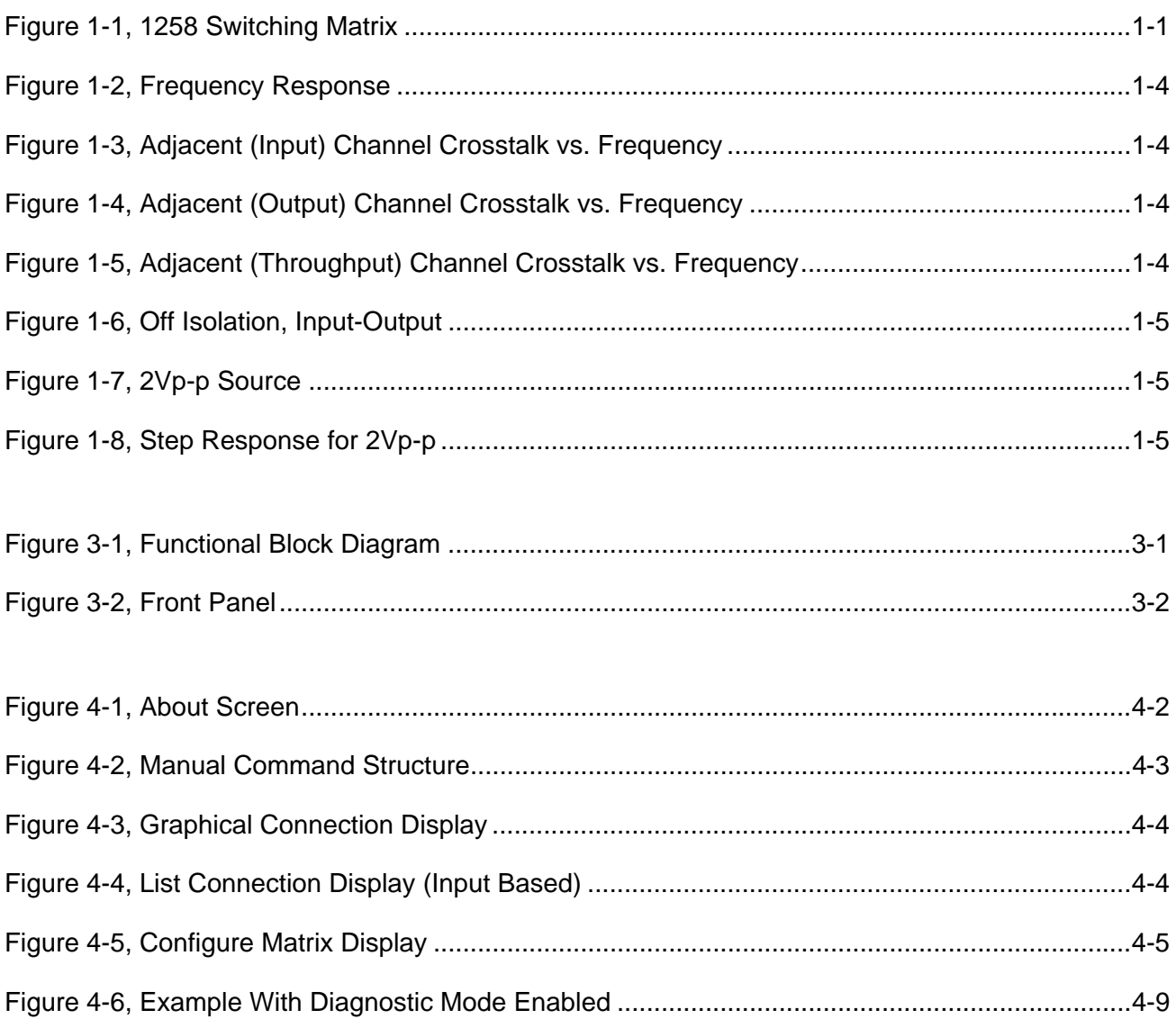

### **List of Table**

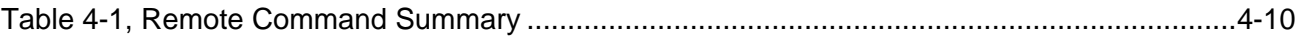

# **Chapter 1 SYSTEM SPECIFICATION**

# **General Description**

The 1258 is a solid-state switching system capable of routing DC-100MHz signals. A high-speed embedded controller provides fast routing of signals and ease of operation. The solid-state nonblocking switching logic offers maximum signal isolation and low noise. The switching system architecture allows customizable rear panel signal connections.

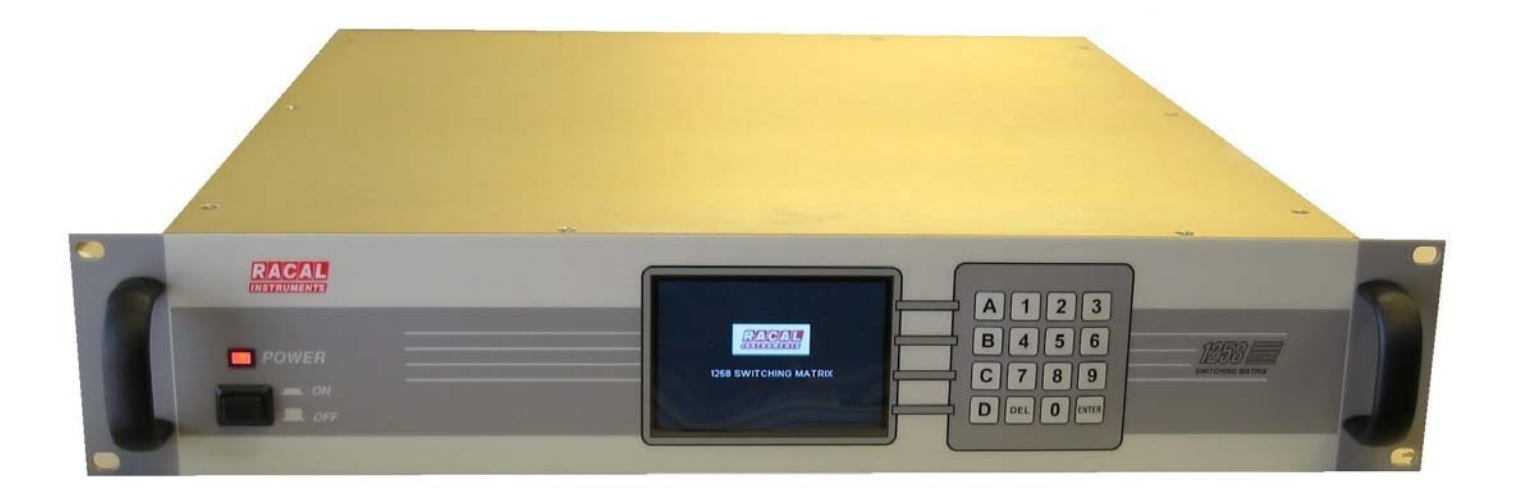

### **Figure 1-1, 1258 Switching Matrix**

**Purpose Of Equipment** 

This instrument provides a high-density capability for signal routing and switching of audio, video, telemetry, ELINT/SIGNT, IF, and other types of signals in the DC-100MHz frequency range.

### **Features**

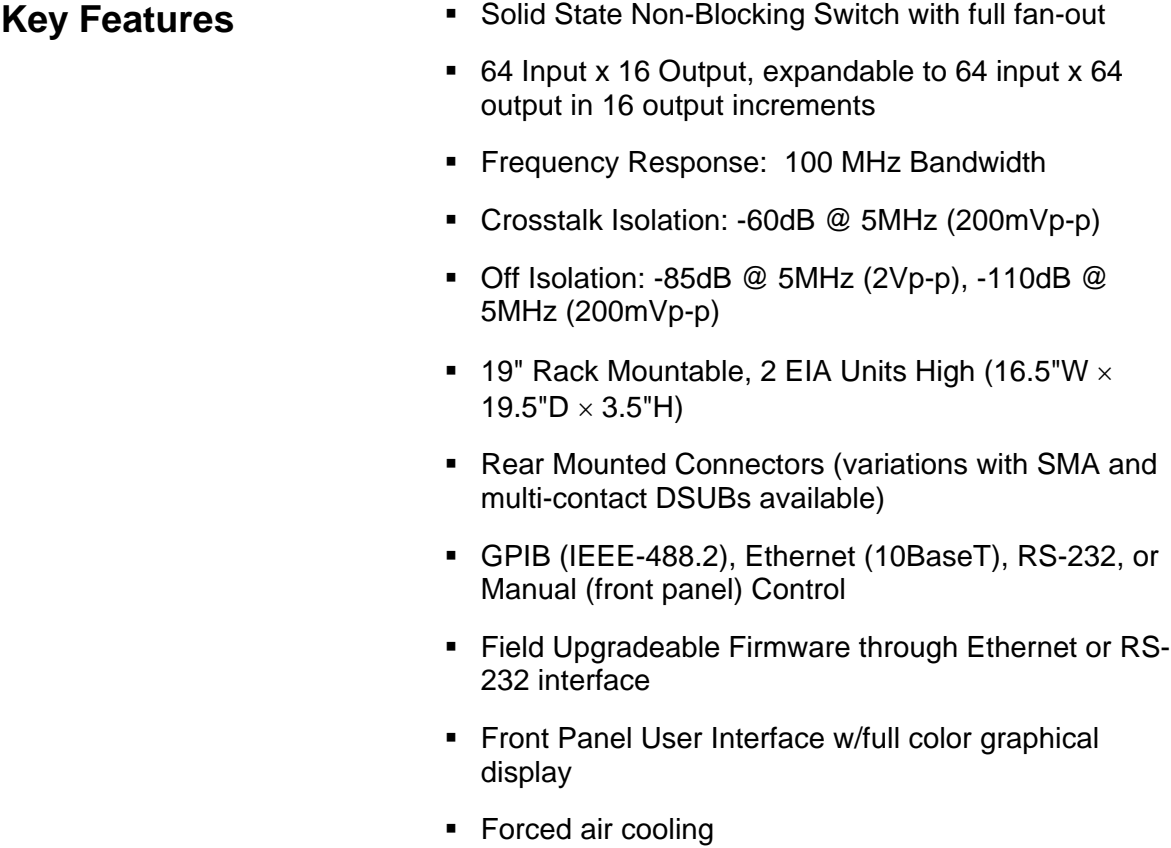

# **Specifications**

### **MAXIMUM RATINGS**

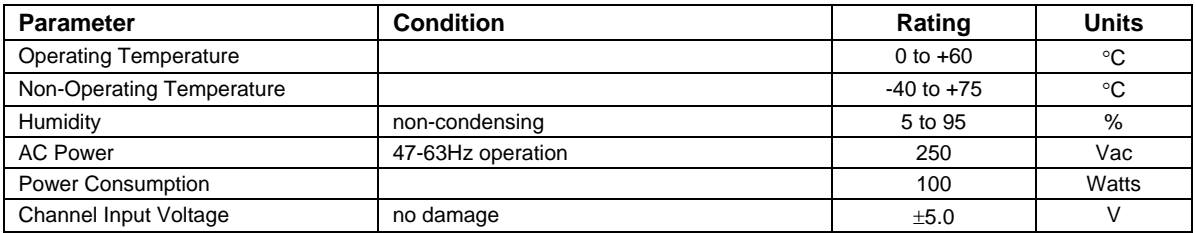

### **AC CHARACTERISTICS**

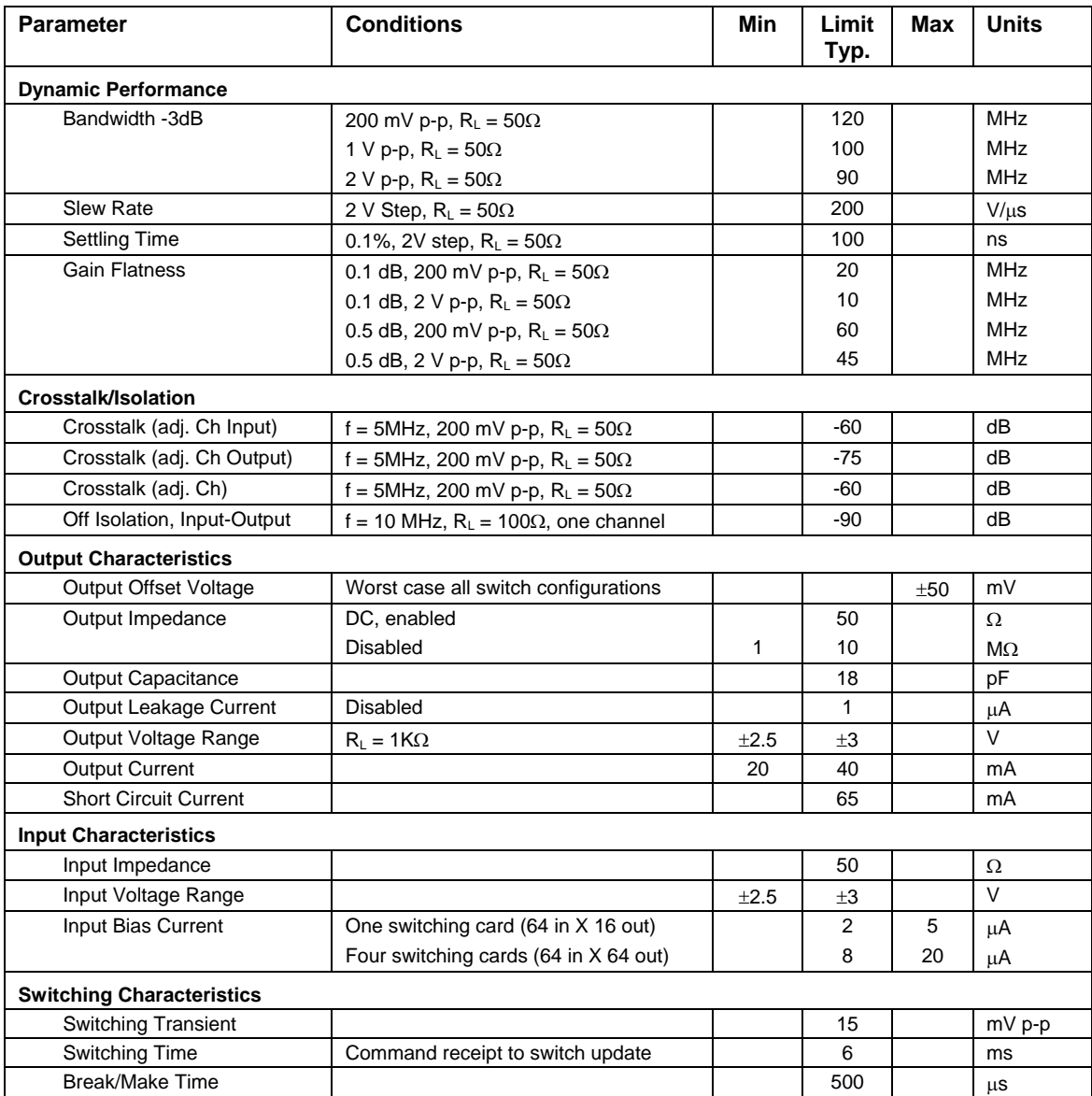

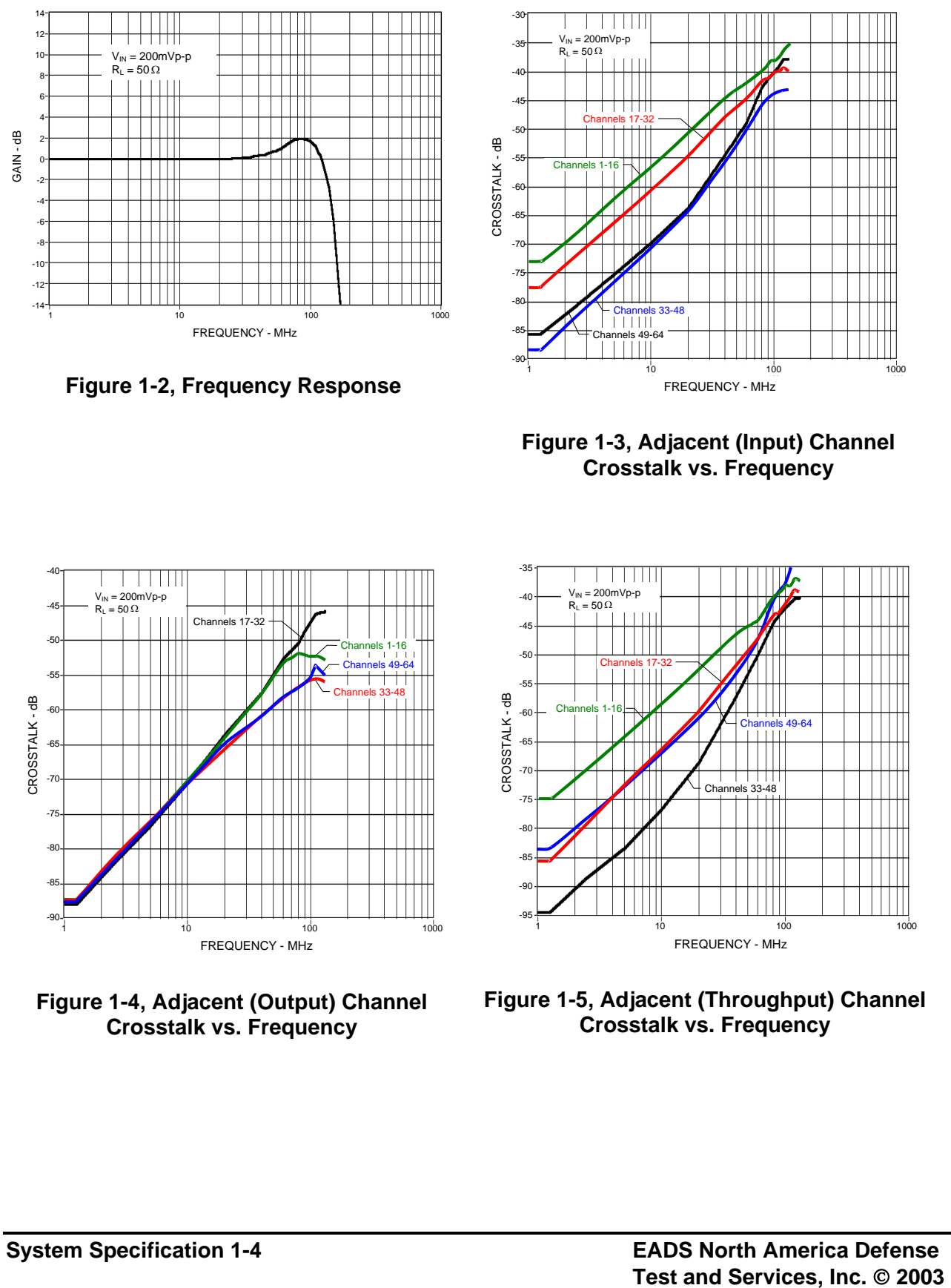

**Figure 1-2, Frequency Response** 

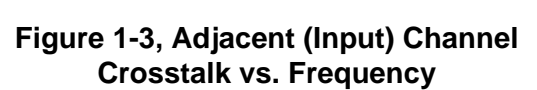

FREQUENCY - MHz

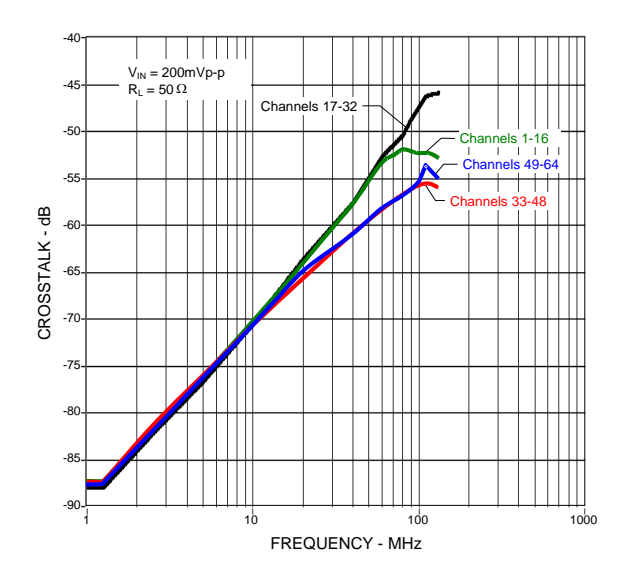

**Figure 1-4, Adjacent (Output) Channel Crosstalk vs. Frequency** 

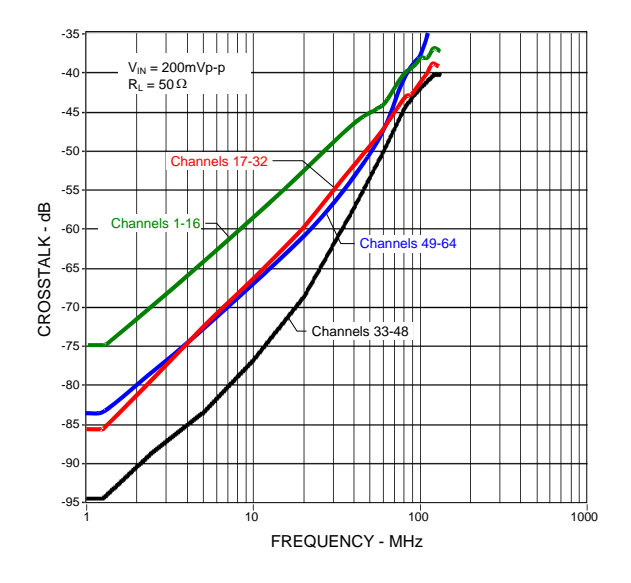

**Figure 1-5, Adjacent (Throughput) Channel Crosstalk vs. Frequency** 

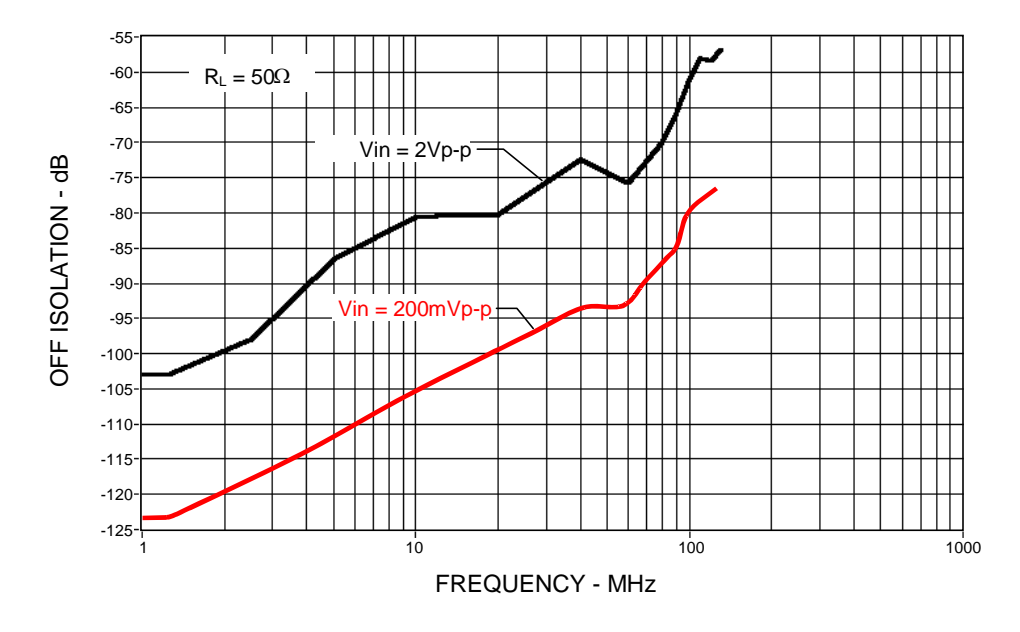

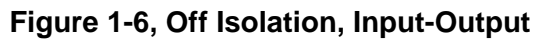

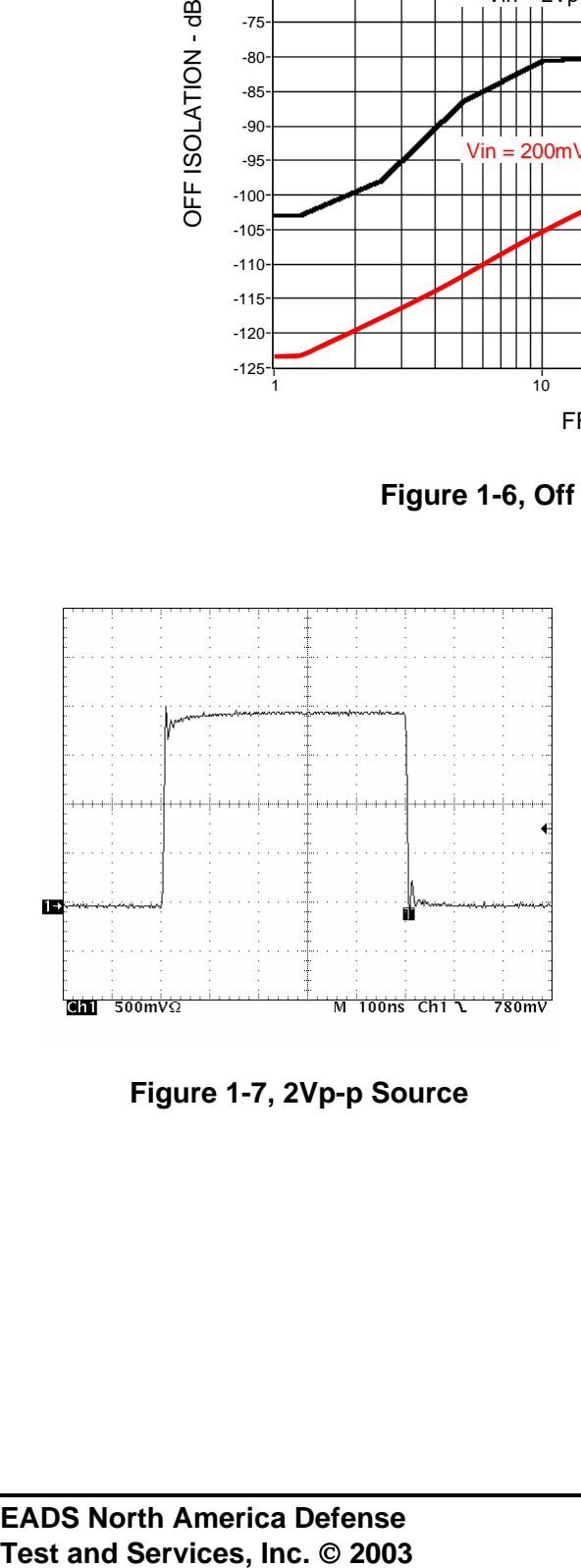

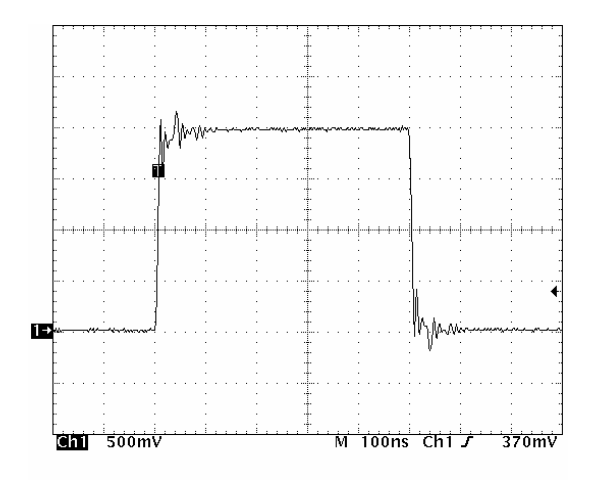

Figure 1-7, 2Vp-p Source **Figure 1-8, Step Response for 2Vp-p** 

**Mechanical** The 1258 is contained in a metal chassis with an outside<br> **Mechanical** discretive 465 inches with by 405 inches deep by 0.5 inches dimension 16.5 inches wide by 19.5 inches deep by 3.5 inches high. The front panel is 19 inches wide by 3.5 inches high and includes four oval holes for rack mounting and a handle at each end. The unit fits in a standard EIA 2U rack space.

### **Applicable Documents**

- Standard Commands for Programmable Instruments, Volume 1: Syntax and Style
- • *ANSI/IEEE Std 488.2-1992,* IEEE Standard Codes, Formats, Protocols, and Common Commands for use with ANSI/IEEE Std 488.1-1987
- • *IEEE-802.3 (ANSI 8802.3),* Ethernet Network Standard
- • *EIA RS-232-D,* Interface Between Data Terminal Equipment and Data Communication Equipment Employing Serial Binary Data Interchange

# **Chapter 2 INSTALLATION INSTRUCTIONS**

# **Unpacking and Inspection**

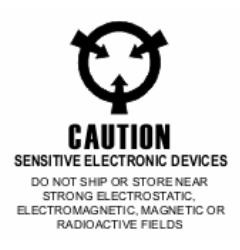

- 1. Remove the 1258 module and inspect it for damage. If any damage is apparent, inform the carrier immediately. Retain shipping carton and packing material for the carrier's inspection.
- 2. Verify that the pieces in the package you received contain the correct 1258 module option and the 1258 Users Manual. Notify EADS North America Defense Test and Services, Inc. if the module appears damaged in any way. Do not attempt to install a damaged module into a VXI chassis.
- 3. The 1258 module is shipped in an anti-static bag to prevent electrostatic damage to the module. Do not remove the module from the anti-static bag unless it is in a static-controlled area.

### *CAUTION:*

**ESD sensitive devices, open the instrument at an ESD safe work station. Read the entire User's Manual before proceeding with the installation and application of power.** 

### **Reshipment Instructions**

- 1. Use the original packing when returning the switching module to EADS North America Defense Test and Services, Inc. for calibration or servicing. The original shipping carton and the instrument's plastic foam will provide the necessary support for safe reshipment.
- 2. If the original packing material is unavailable, wrap the switching module in an ESD Shielding bag and use plastic spray foam to surround and protect the instrument.
- 3. Reship in either the original or a new shipping carton.

**Mounting** The 1258 is designed to mount in a standard 19" rack. The front **Mounting** panel includes four oval holes at each end for rack mounting. Be sure to leave space for cooling. Air enters the unit through the filters located on the left rear side and exits through vent holes located on the right front side.

# **Chapter 3 FUNCTIONAL DESCRIPTION**

**General** The 1258 uses an embedded controller with operational software<br>to control a set of switching cards. The software receives to control a set of switching cards. commands through the front panel manual keypad or the remote interfaces. Matrix routing is controlled through a digital link to the switching cards. A simplified functional block diagram of the instrument is shown in **Figure 3-1**.

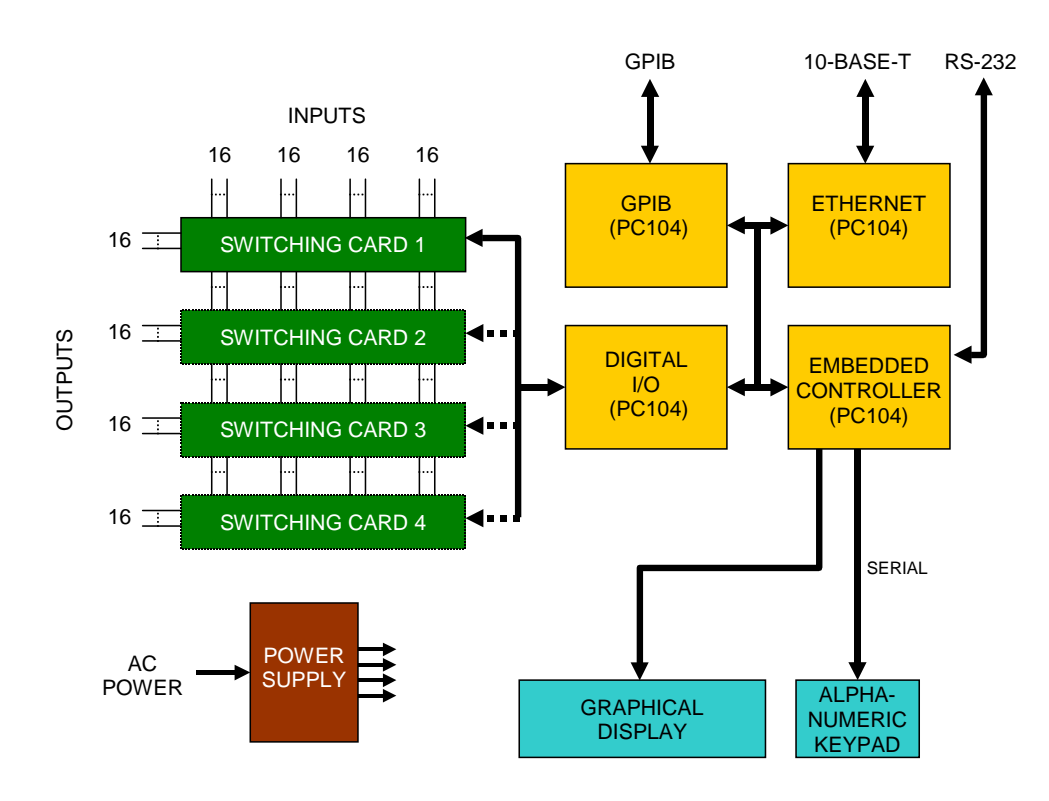

**Figure 3-1, Functional Block Diagram** 

### **Front Panel User Interface**

The front panel includes a 16 key alphanumeric keypad and color display for manual operator control. The internal processor uses the soft smart keys A through D to allow control and status of the instrument. The DEL key is used during manual input to erase, backspace, or delete an input. The ENTER key is used to complete a manual input. The keypad interfaces to the internal processor through a keypad encoder via a serial interface.

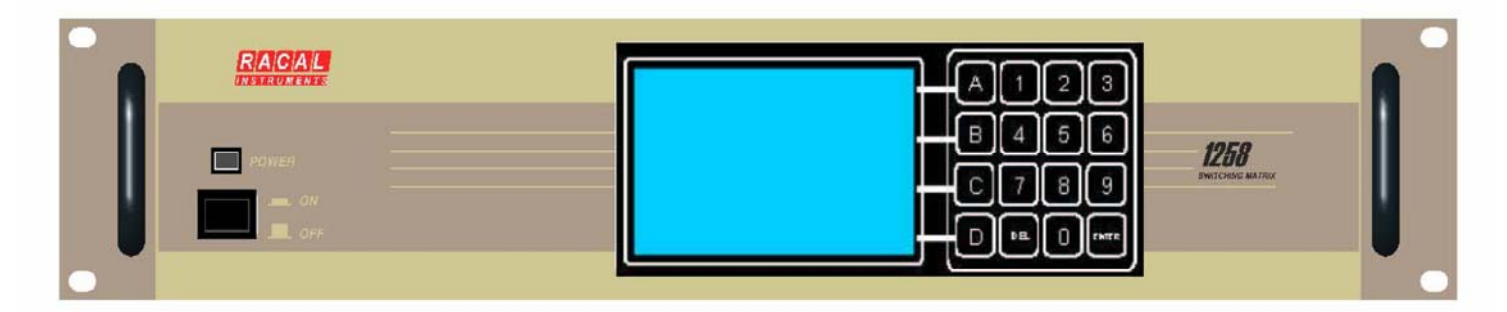

**Figure 3-2, Front Panel** 

## **Switching System Controller**

This switching system controller executes the system software that controls the switching matrix, interfaces with the front panel display and keyboard, and provides communication control and command parsing for the remote control interfaces. On-board non-volatile memory saves configuration information while power is off. The controller interfaces to a display adapter module and to the alphanumeric keypad through an on-board serial interface. The switching cards are controlled internally using a digital I/O.

### **Communication Interfaces**  The GPIB, Ethernet, and RS-232 interfaces allow remote control of the switching matrix. The RS-232 uses a serial interface provided on the PC104 CPU module.

**Switching Cards** The 1258 is comprised of one to four modular switching cards. Each card includes a complete 64 input by 16 output switching matrix comprised of four Analog Devices AD8116 16x16 buffered video crosspoint switches and control logic. The switching matrix is field expandable in 16 output increments. The entire 64x64 switching matrix is a non-blocking (full fan-out) design allowing any input to be connected to any output or multiple outputs simultaneously without additional input loading. *Note, however, that the operating system software has an operational mode that can assure that any given switch input is connected to at most one output (MultiConnect disabled). With MultiConnect enabled (default), a single input can be connected to multiple outputs.* The matrix design inherently does not allow multiple inputs to be connected to the same output.

**Rear Panel** The rear panel includes an IEC 320 type AC power inlet module for AC power input and fusing. For remote program control an IEEE-488 (GPIB) connector, a Cat. 5 RJ45 Ethernet connector and a 25 pin RS-232 connector are provided. Signal input/output is provided SMA and/or Size 8 contacts. The connectors are mounted in a group of sixteen on rear panel I/O plates. These plates can be arranged in a variety of ways to suit many different requirements. Three types of  $50\Omega$  signal connectors are currently available:

- SMA Bulkhead Jack, Johnson Component, P/N 142-0303-411
- Size 8 Plug, ITT Cannon, P/N DM53740 -
- Size 8 Receptacle, ITT Cannon, P/N DM53742

The Size 8 contacts are housed in DSUB combo housings in groups of eight. The Size 8 plugs are housed in ITT Cannon P/N DCM8W8PK87 plug housings and the Size 8 receptacles are housed in ITT Cannon P/N DCM8W8SA197 receptacle housings.

**Figures 3-3 and 3-4** shows the I/O configuration for option 407900–001 and 407900-014. Many other variations are possible.

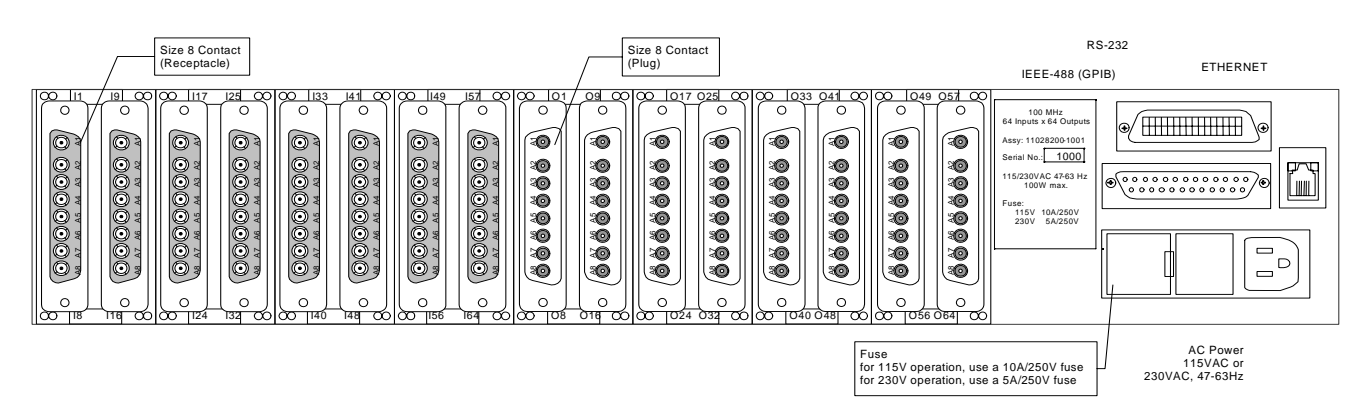

**Figure 3-3, Rear Panel (option 407900-001 shown)** 

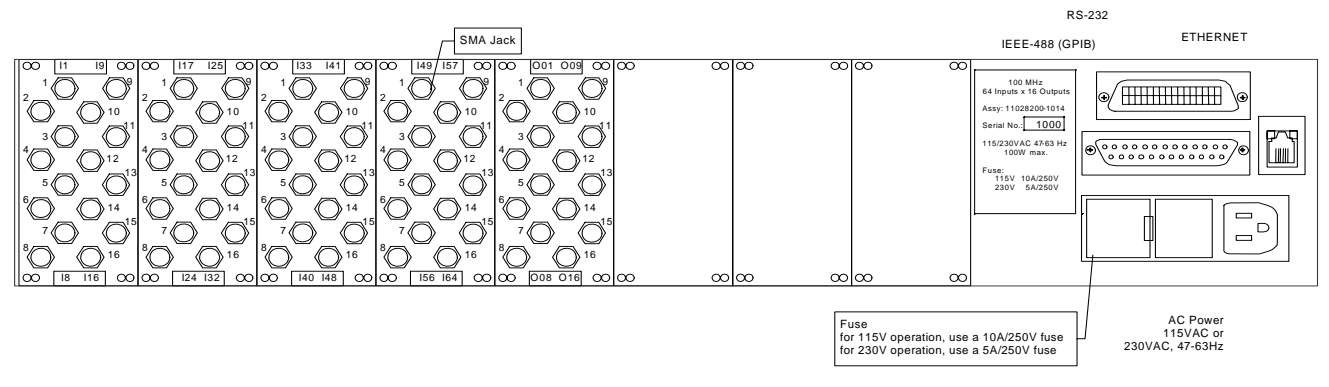

**Figure 3-4, Rear Panel (option 407900-014 shown)**

# **Chapter 4 OPERATING INSTRUCTIONS**

**General** The 1258 can be controlled through the front panel or through one of the rear panel control interfaces, GPIB, Ethernet, or RS-232. Most operations can be performed from a remote computer, however, the front panel interface must be used to configure the remote interfaces, perform display specific operations, and to obtain help on system operation. All remote control interface configuration information is automatically saved if the unit is powered off. To save the matrix configuration and operating modes during power off conditions, use either the 'Current' or 'Last Configuration' PowerUp mode (see PowerUp Configuration for details).

> The front panel display has a screen saver feature that protects display from ghost characters being permanently imprinted on the screen due to prolonged inactivity. The display will automatically enter the screen saver mode after 15 minutes of no activity on the front panel. The screen saver does not operate in diagnostic mode. Remote commands are processed as normal during screen saver mode. Software version and matrix configuration information can be found on the About screen as shown in **Figure 4-1**.

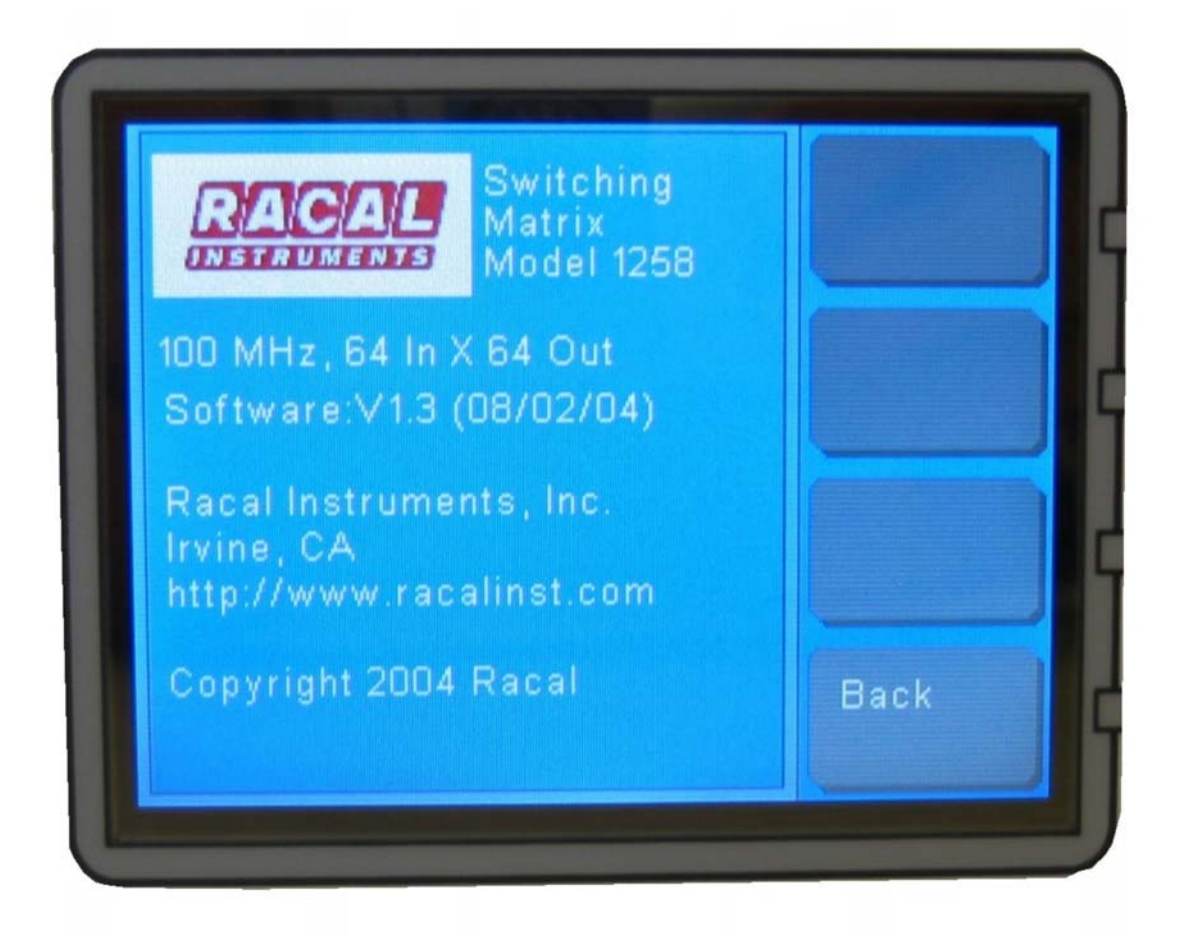

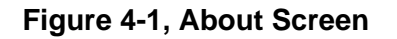

### **Manual Front Panel Operation**

The front panel interface uses the left-most keys (A, B, C, and D) along with the display to provide dynamic smart key functionality. These keys, along with the DEL and ENTER keys allow the user to display and edit switch routing, configure the system interfaces and modes, run self-test, perform diagnostic functions, and obtain help information. **Figure 4-2** shows the general hierarchy of the command structure. Some variations may exist depending on the version of the system firmware.

Smartkey D (bottom left) will always return the display to the previous menu. The ENTER key is used to complete a manual command or setting. The number keys are used for routes and addresses. If a mistake is made, the DEL key can be used to backspace. In any menu where numbers or letters are not being entered, the DEL key can be used to return to the starting menu.

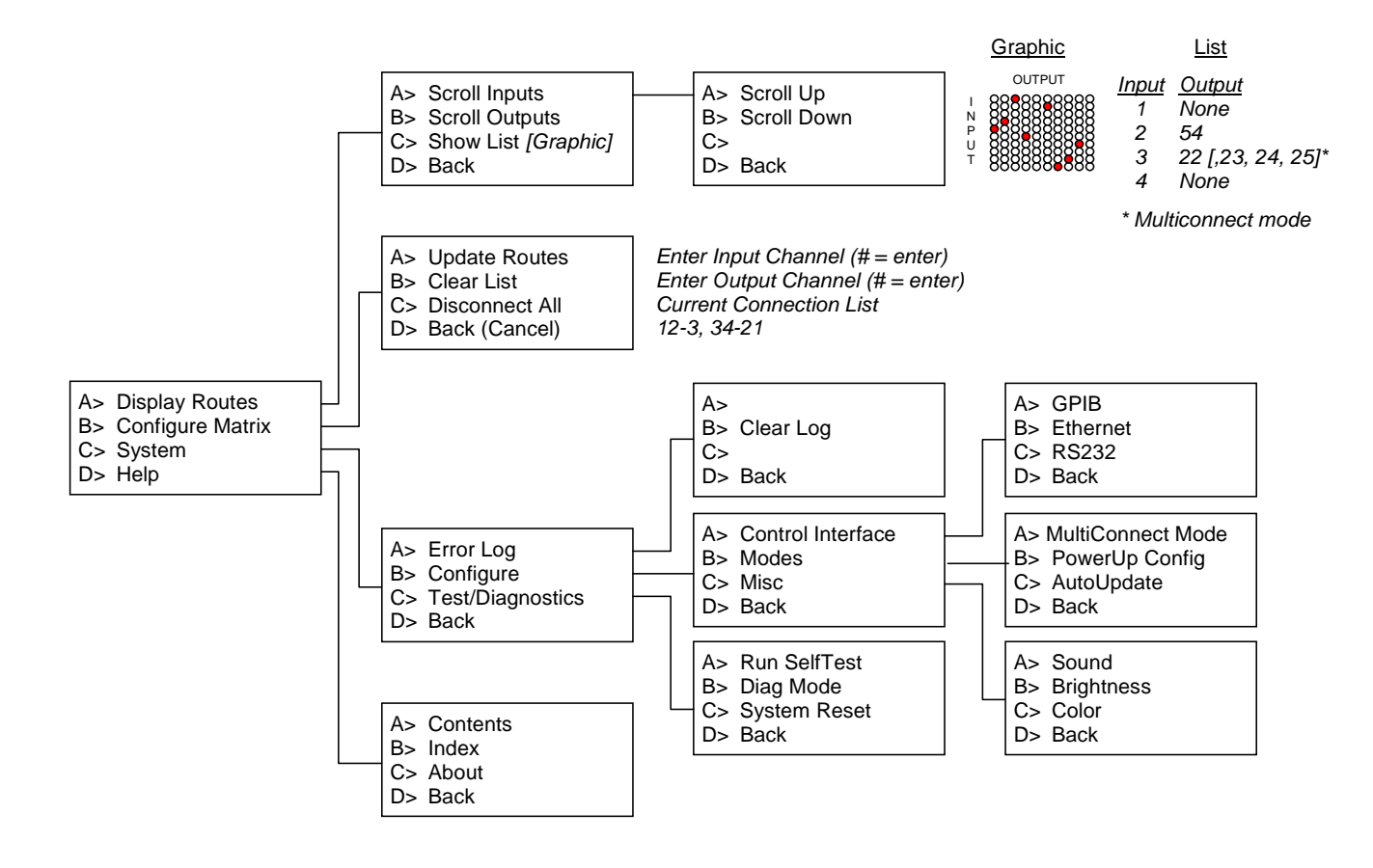

**Figure 4-2, Manual Command Structure** 

## **Displaying Routes**

Signal routing can be displayed graphically (**Figure 4-3**) or as a list (**Figure 4-4**). The route connections are updated dynamically in both display modes. The route connections are displayed as a 16 x 16 matrix. The smartkeys allow the display to be scrolled through all available inputs and outputs. The color of the dot indicates the status of the route:

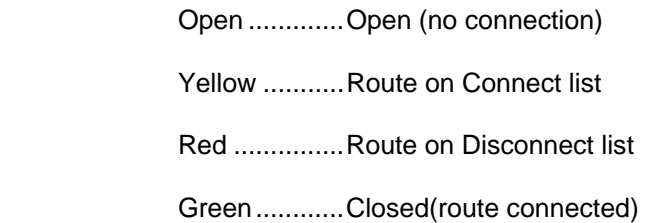

The list format allows quick verification of a signal route. The list can be sorted by ascending input order or ascending output order.

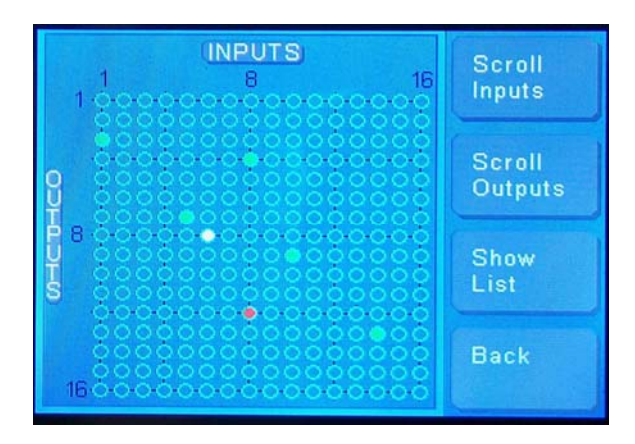

**Figure 4-3, Graphical Connection Display** 

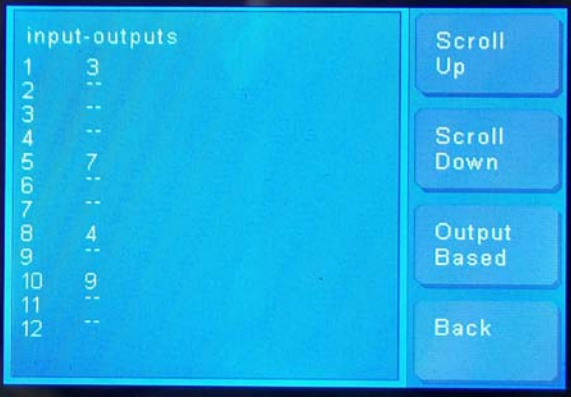

**Figure 4-4, List Connection Display (Input Based)** 

# **Configuring the Matrix**

Signals can be easily routed or un-routed from any input to any output (or multiple outputs in MultiConnect mode) using the front panel. The CONFIGURE MATRIX menu allows input channel followed by an output channel to be entered as shown in **Figure 4- 5**. Press the ENTER key after keying in the input channel and after keying in the output channel. Select either Connect or Disconnect to perform the desired action.

If AutoUpdate is disabled (default), the connection or disconnection is placed on the respective Connect or Disconnect list displayed at the bottom of the screen. Routes on the Disconnect list are shown surrounded by parentheses ( ). The matrix is not physically changed until the UPDATE ROUTES key is pressed. This allows a list of connected or disconnected routes to be entered, then all updated simultaneously. If AutoUpdate is enabled, the connection or disconnection operation is performed immediately.

The menu also has a feature to clear the connect/disconnect list in case a route mistakenly added to the list. In addition, inputs or outputs may also be disconnected without knowing the complete route. By pressing the ENTER key without entering an input channel number, the connection associated with an output channel can be disconnected. Entering an input channel number, but not an output channel, will disconnect all outputs from the input channel.

| Enter Input Channel:_<br><b>Connection List:</b><br>$(8-12)$ , $6-8$ , | Update<br><b>Routes</b>  |
|------------------------------------------------------------------------|--------------------------|
|                                                                        | Clear<br>List            |
|                                                                        | <b>Disconnect</b><br>AII |
|                                                                        | <b>Back</b>              |

**Figure 4-5, Configure Matrix Display** 

# **Configuring Remote Control Interfaces**

**Ethernet Configuration.**  When connecting to the 1258 via Ethernet, the only setting that typically must be configured is the IP Address. The default IP Address is a standard internal-use IP Address, however, it may set to any other IP Address to suit your networking requirements. The Port number for the 1258 is 49200. This value cannot be changed. The remaining settings are used only when connecting the 1258 to a more complicated network. In this case it may be necessary to ask a system administrator the proper way to configure the 1258. All settings can be reset back to their default configuration by selecting the Reset Configuration item in the Ethernet Menu. Be sure to verify that the Ethernet cable is firmly plugged into the back of the 1258.

> **Note:** The Ethernet cable must be connected before power is applied to the 1258.

- **IEEE-488 (GPIB) Configuration.**  To communicate with the 1258 using GPIB, it is necessary to configure all settings. The Primary Address can be set to any value from 0 to 30. The Secondary Address can be set to any address from 96 to 126 or set to 0 (disabled). The 1258 GPIB settings can be configured from the front panel only. All settings can be reset back to their default configuration by selecting the Reset Configuration item in the GPIB Menu.
- **RS-232 Serial Configuration.**  When using RS-232 to communicate with the 1258, all protocol settings must be configured the same for the controller as for the 1258. Terminate all commands sent to the 1258 with a linefeed ('\n') or a carriage return ('\r'). The 1258 will time out after 5 seconds if a termination character is not received, and any characters received will be ignored. RS-232 settings can be configured from the front panel only. All settings can be reset back to their factory default configuration using the Reset Configuration option in the RS-232 Menu.

### **Configuring Operating Modes**

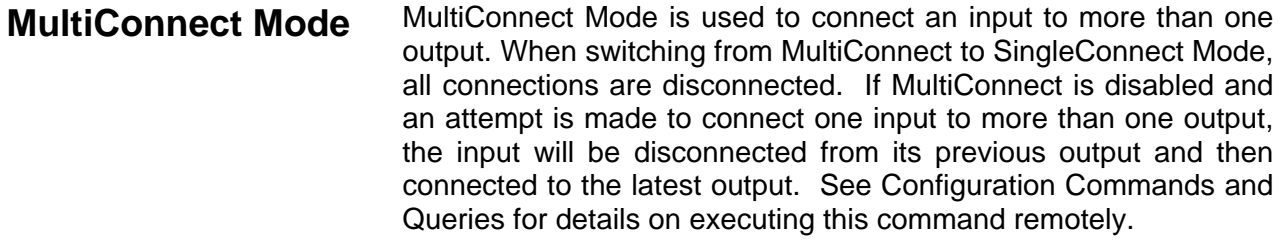

**PowerUp Configuration**  The PowerUp Configuration is used to store settings so the 1258 will startup with the preferred configuration. These settings include all connections, modes and options. There are three modes to choose from: Default, Current, and Last Configuration. The default mode will startup with factory settings. Current configuration mode will startup with all settings as they were when the enter button was pressed while invoking Current Configuration mode. Last Configuration mode will startup with all settings as they were when the power was turned off. See Configuration Commands and Queries for details on executing this command remotely.

AutoUpdate With AutoUpdate disabled (default), Open and Close routes are placed on Connect and Disconnect lists. The matrix is physically updated simultaneously, with the Update routes command. With AutoUpdate mode enabled, all connections and disconnection's are done immediately after Connect or Disconnect is selected or the Open or Close command is received. In Auto Update mode selecting Update Routes or sending the Update command is not required. AutoUpdate mode can only be saved when the PowerUp mode is 'Current' or 'Last Configuration'. See Configuration Commands and Queries for details on executing this command remotely.

# **Configuring Miscellaneous Modes**

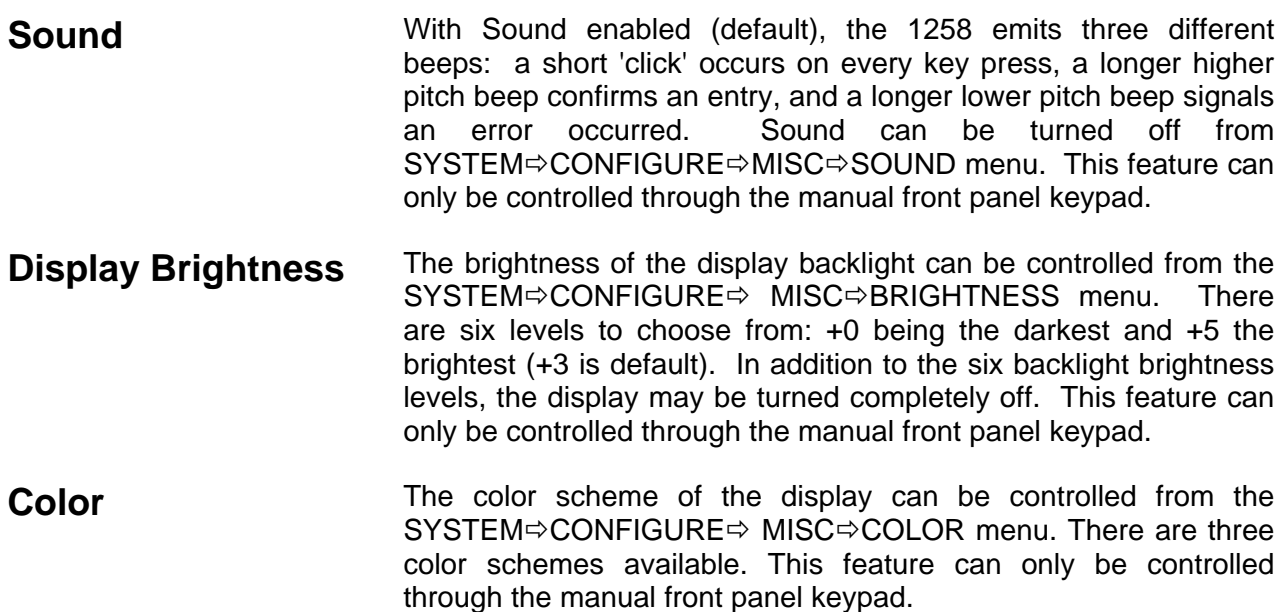

### **Using the Test/Diagnostic Mode**

**Test/Diagnostic Mode**  Diagnostic mode (SYSTEM⇔TEST/DIAGNOSTICS⇒DIAG MODE) is helpful for testing and debugging system application software. When enabled, half of the screen is used to display commands performed by the 1258. Each command is proceeded by a designator of its source: E (Ethernet), G (GPIB), M (Manual), or R (RS232). Manual refers to commands performed through the front-panel. All communication commands display the string received on the first line, and the command recognized by the 1258 on the next line. See Configuration Commands and Queries for details on executing this command remotely. The Error Log in the SYSTEMSERROR LOG menu, which provides a list of the last ten errors that have occurred, can also be very useful when debugging application software.

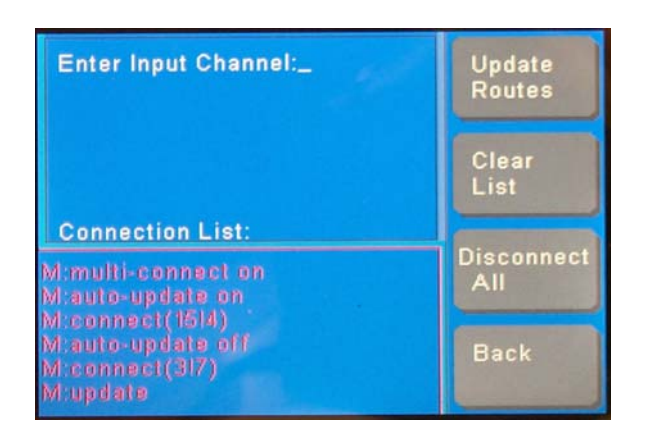

**Figure 4-6, Example With Diagnostic Mode Enabled** 

# **Remote Operation**

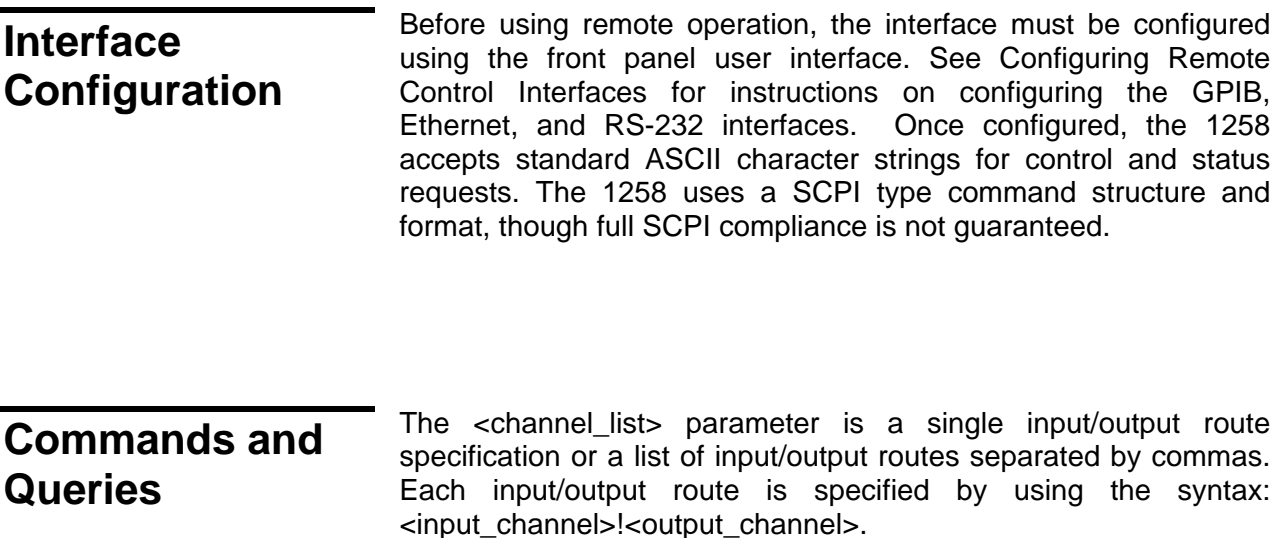

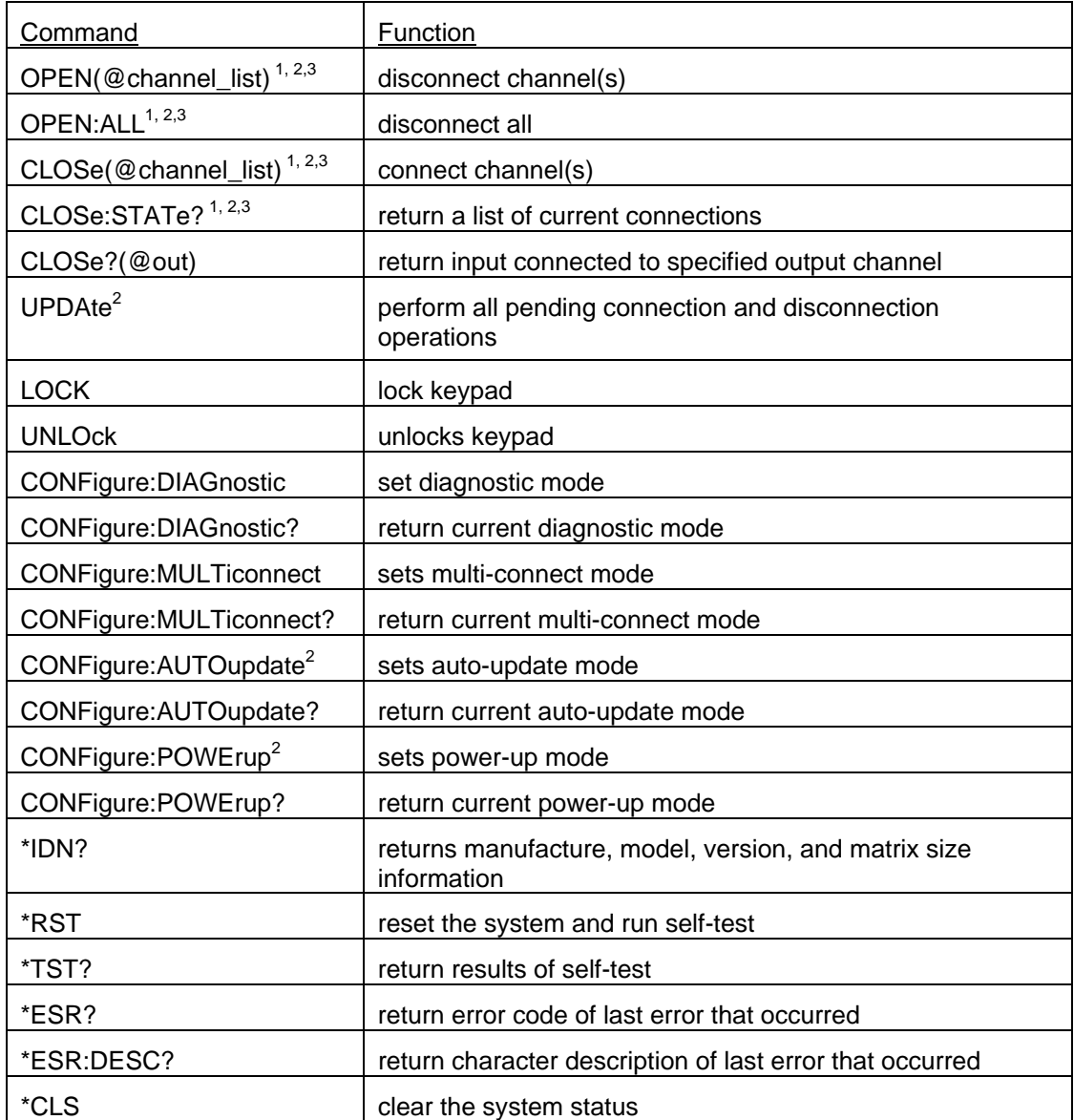

### **Table 4-1, Remote Command Summary**

Notes:

- 1. The <channel list> parameter can be a single input/output route connection or a list of input/output routes separated by commas. Each input/output route is specified by using the syntax: <input\_channel>!<output\_channel). (i.e., OPEN(@27!45) or OPEN(@27!45,36!21)
- 2. If AUTOupdate is not enabled (default), then connections and disconnections are not performed until the UPDATe command is received.
- 3. The OPEN and CLOSE commands may optionally be proceeded by ROUTe:.
- 4. Lowercase letters in the command are optional.
- 5. On queries returning a binary status, the following applies:  $1 =$  Enabled, On, Pass,  $0 =$ Disabled, Off, Fail (\*ESR? returns 0 for no error, and other than zero for errors)

### **Disconnect commands (OPEN)**

The OPEN command specifies routed connections to be disconnected. Connections specified are placed on the disconnection list. If AUTOupdate is enabled, then the disconnect(s) are performed immediately. Otherwise (default) the disconnection(s) are not performed until the UPDATE command is received.

Syntax:

[ROUTe:]OPEN(@channel\_list) or [ROUTe:]OPEN:ALL

Examples:

 $OPEN( $\omega$  15!47)$  - place connection input 15 to output 47 on the disconnect list.

 ROUTE:OPEN:ALL - place all connections on the disconnect list.

### **Connect commands (CLOSE)**

The CLOSE command specifies routes to be connected. Connections specified are placed on the connection list. If AUTOupdate is enabled, then the connection(s) are performed immediately. Otherwise (default) the connection(s) are not performed until the UPDATE command is received.

Syntax:

[ROUTe:]CLOSe(@channel\_list)

Examples:

 $CLOS(@15!47)$  - place connection input 15 to output 47 on the connect list.

ROUTE:CLOSE(3!18,7!39), - place connection input 3 to output 18, and input 7 to output 39 on the connect list.

### **Connection queries (CLOSE?)**

The state of the matrix connections can be obtained by using a CLOSE? query command. The obtain a complete list of the current connections, use the CLOSe:STATe? query. To determine the connection of a specific output, use the CLOSe?(output\_channel) query.

Syntax:

 [ROUTe:]CLOSe[:STATe]? - returns a comma delimited list of the current matrix connections. [ROUTe:]CLOSe?(@output\_channel) - returns input channel number that the specified output channel is connected to. If the specified output channel is not connected to an input, a '0' is returned.

Examples:

 ROUTE:CLOSE:STATE? - returns '4!5,7!45' to indicate input 4 is connected to output 5 and input 7 is connected to output 45.  $CLOS?(@5)$  - returns '4' to indicate that the specified

output channel is connected to input 4.

### **Perform connection / disconnection commands (UPDATE)**

With the AutoUpdate mode disabled (default), Open and Close commands cause the specified connections to be placed on connect or disconnect lists. The UPDATE command causes all pending connections and disconnections to be performed. This allow simultaneous connections to be performed on multiple routes. To prevent any signal contention, disconnections are performed first, followed by all connections.

Syntax:

UPDAte

Examples:

 UPDATE - performs all connects and disconnects present on their respective list.

**Keypad Lock and Unlock Commands (LOCK and UNLOck)**  The LOCK command is used to prevent inadvertent keypad entry. With the keypad locked, an operator is required to press Smartkey A, then press ENTER within 2 seconds, to unlock the keypad. This lock feature is not designed as a security device, it is only designed to prevent accidental keypad entry. The UNLOck command allows the remote computer to unlock the keypad. The LOCK command is only available through a remote interface.

> Syntax: LOCK UNLOck

Examples:

 LOCK - locks the keypad. UNLOCK - unlocks the keypad

### **Configuration Commands and Queries**

The CONFigure command and query allows the Diagnostic, MultiConnect, AutoUpdate, and PowerUp modes to be configured or their state determined.

Syntax:

 CONFigure:DIAGnostic - set diagnostic mode CONFigure:DIAGnostic? - return current diagnostic mode CONFigure:MULTiconnect - sets multi-connect mode CONFigure:MULTiconnect? - return current multi-connect mode CONFigure:AUTOupdate - sets auto-update mode CONFigure:AUTOupdate? - return current auto-update mode CONFigure:POWErup - sets power-up mode  $0 =$  all switches open and default operational modes  $1$  = Current configuration  $2 =$  Last configuration at time power was removed CONFigure:POWErup? - return current power-up mode Examples: CONFigure:DIAGnostic(1)- enable diagnostic mode CONFigure:DIAGnostic? - returns '1' if diagnostic mode is enabled, otherwise it returns '0' CONFigure:MULTiconnect(0) - disable multi-connect mode (one output per input) CONFigure:MULTiconnect? - returns '1' if multiconnect mode is enabled, otherwise it returns '0' CONFigure:AUTOupdate(1) - enable auto-update (automatically performs UPDATE operation on OPEN and CLOSE commands CONFigure:AUTOupdate? - returns '1' if auto-update mode is enabled, otherwise it returns '0' CONFigure:POWErup(2)- set power-up mode to configuration at time power removed. CONFigure:POWErup? - returns value depending on current mode

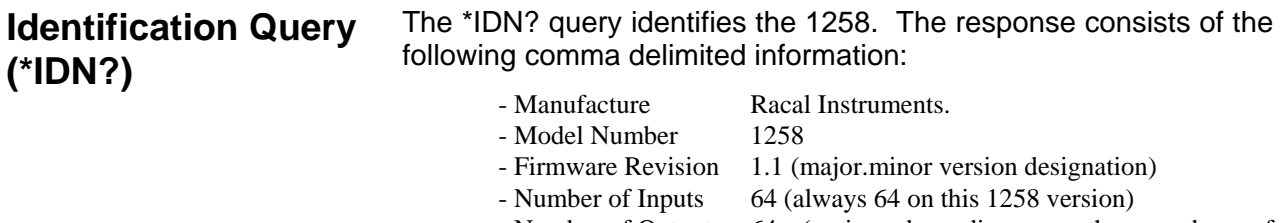

- Number of Outputs 64 (varies depending on the number of switching cards installed)

Syntax:

\*IDN?

Examples: \*IDN? - returns 'Racal Instruments,1258,1.1,64,64'

### **System Reset Command (\*RST)**

The \*RST command resets the instrument to the power-on state. All pending operations are aborted, connect and disconnect lists are cleared, self-test is performed, the matrix is reset according to the power-up configuration, and the last error code register is cleared. The command does not affect the configuration or state of the remote interfaces.

Syntax:

\*RST

Examples: \*RST - resets the 1258 to its power-on state

**Selftest Query (\*TST?)** 

The \*TST? query executes a self-test and returns the result. The self-test does not affect the configuration of the matrix routes.

> Syntax: \*TST?

Examples:

 \*TST? - returns '1' if the self-test passed and a '0' if the self-test failed.

**Error Query (\*ERR? and \*ERR:DESC?)** 

The \*ERR? query returns the error code for the error that occurred. The \*ERR:DESC? query returns an character description of the last error that occurred. The following errors may occur:

### Code (dec.) Description

- 0 No error (successful)
- 81 RS-232 Timeout
- 82 Invalid argument
- 83 Unrecognized command

### Syntax:

 \*ERR? - returns error code value of last error (returns '0' if no error exist)

\*ERR:DESC? - returns a character description of last error

### Examples:

 \*ERR? - returns '82' to indicate the last error was that an invalid argument was received.

 \*ERR:DESC? - returns 'INVALID ARGUMENT' as the last error.

**System Clear Command (\*CLS?)** 

> Syntax: \*CLS

### Examples:

\*CLS - clears pending query and last error

# **System Software Update**

The system software can be updated through the Ethernet or RS-232 remote interfaces. This operation requires special software and a passcode provided by Racal. A special function screen, accessed during power-up of the unit, allows update and diagnostic functions to be performed. To access this screen, power on the 1258 and wait for the initial power-on confirmation beep. After the first beep, press and hold down the '3' key on the keypad, until an additional beep (or beeps) is heard. Shortly, the special functions menu will appear. The menu allows software updates and system verification operations to be performed. Before updating the system software, Racal will need the current software version and date information from the About screen accessed during normal system operation. Racal will then provide the necessary software, passcode, and instructions to perform the software update.

This page was left intentionally blank.

# **Chapter 5 PRODUCT SUPPORT**

**Product Support** EADS North America Defense Test and Services, Inc. has a complete Service and Parts Department. If you need technical assistance or should it be necessary to return your product for repair or calibration, call 1-800-722-3262. If parts are required to repair the product at your facility, call 1-949-859-8999 and ask for the Parts Department.

> When sending your instrument in for repair, complete the form in the back of this manual.

> For worldwide support and the office closest to your facility, refer to the website for the most complete information http://www.eadsnadefense.com.

**Warranty** Use the original packing material when returning the 1258 to EADS North America Defense Test and Services, Inc. for calibration or servicing. The original shipping container and associated packaging material will provide the necessary protection for safe reshipment.

> If the original packing material is unavailable, contact EADS North America Defense Test and Services, Inc. Customer Service at 1- 800-722-3262 for information.

### **REPAIR AND CALIBRATION REQUEST FORM**

To allow us to better understand your repair requests, we suggest you use the following outline when calling and include a copy with your instrument to be sent to the EADS North America Defense Test and Service, Inc. Repair Facility.

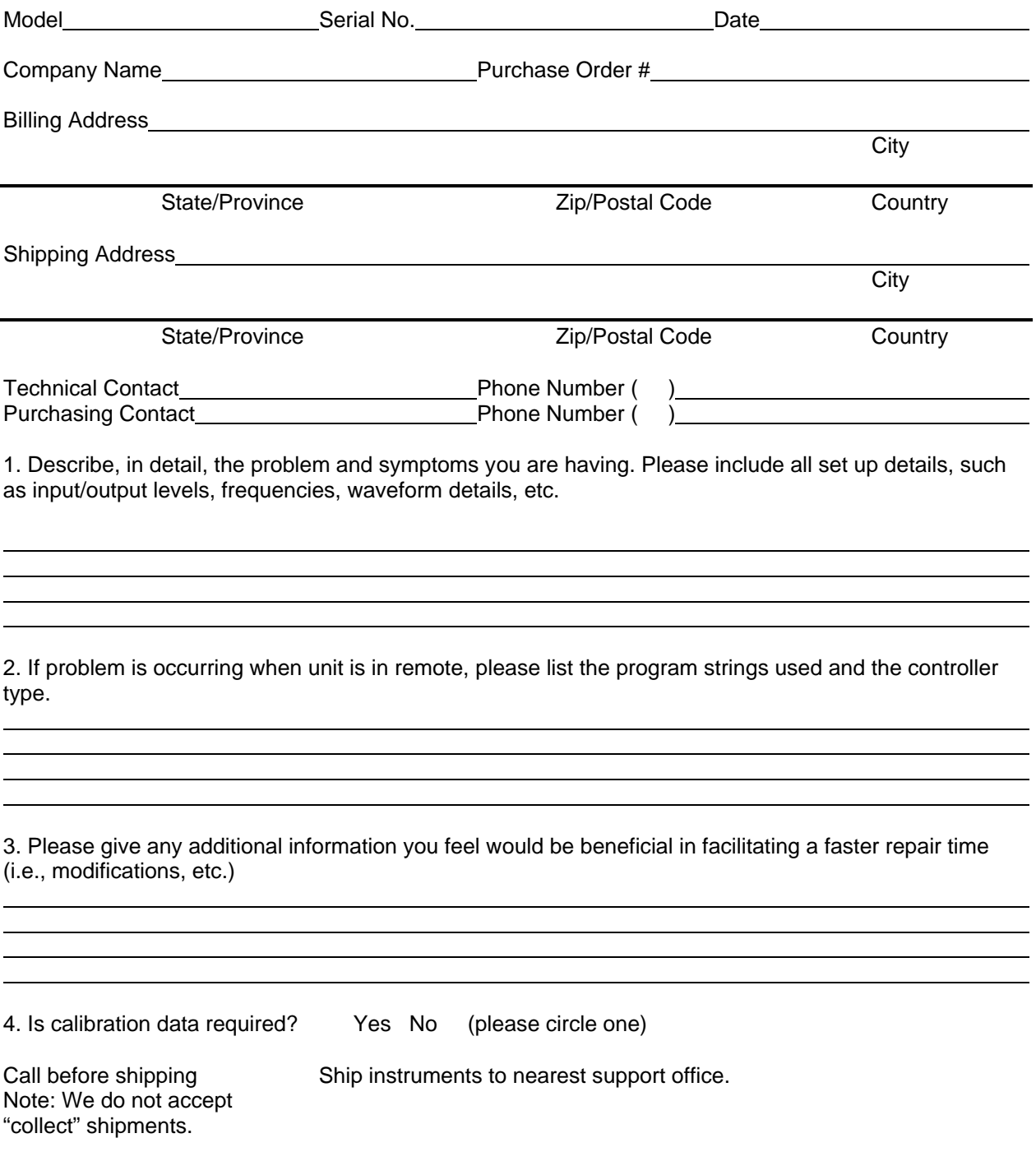

# **APPENDIX A CONNECTORS**

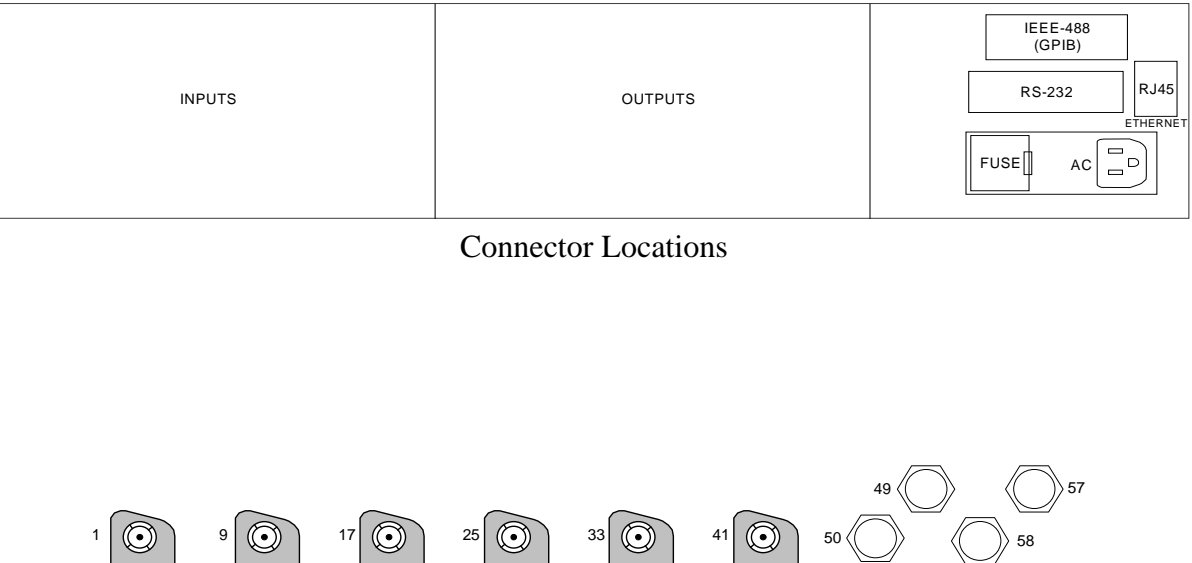

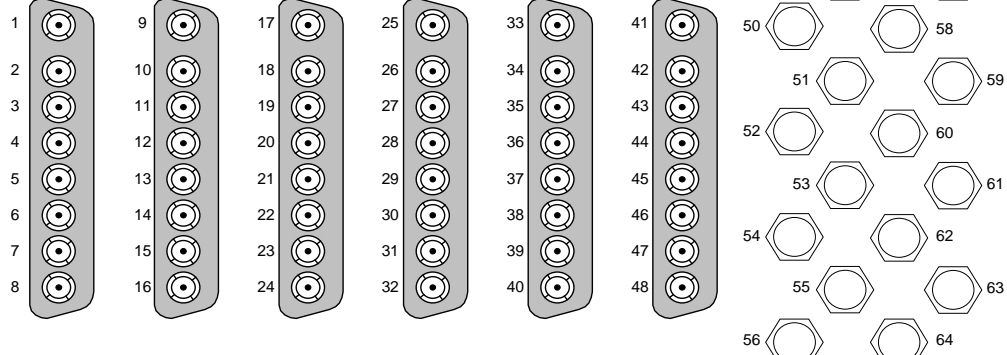

Rear Panel Input Connectors

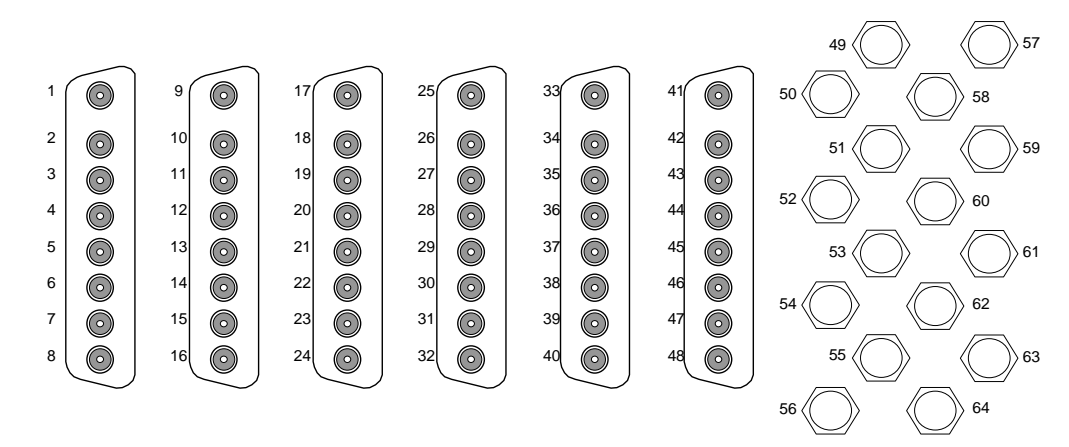

Rear Panel Output Connectors

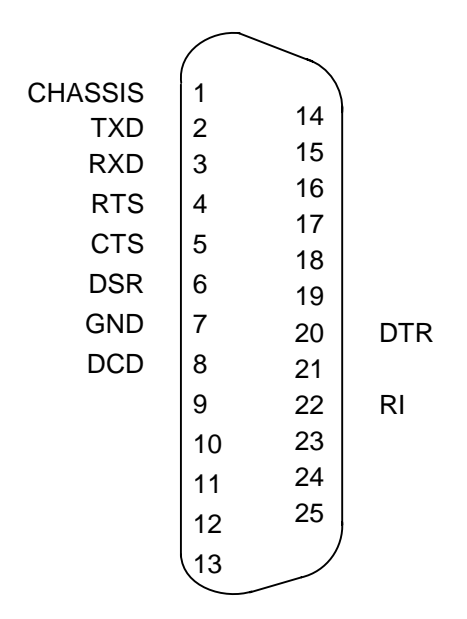

RS-232 Connector

# **APPENDIX B DEFINITIONS**

**Crosspoint Switch** - A device that can connect an input signal to one or more output signals.

**Crosstalk Isolation** - Interference in an output caused by other input or output signals. Measured in decibels (dB) below the nominal signal level. Expressed as dB at a specified load impedance and at a specific frequency or frequency range.

**Full Fan-out** - The ability to connect an input to any or all outputs without causing additional loading of the input signal source.

**Non-Blocking** - The connection of an input to an output does not block any other input to output connection.

**SMA** - A small threaded coaxial connector.